# **Руководство пользователя**

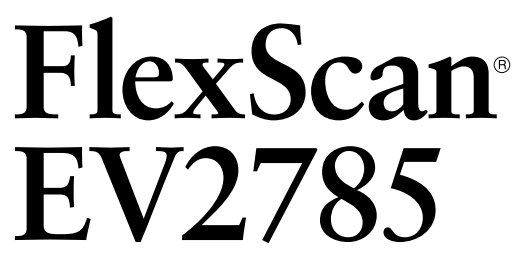

**Цветной ЖК-монитор**

#### **Важно**

**Внимательно прочтите настоящую «Руководство пользователя» и «МЕРЫ ПРЕДОСТОРОЖНОСТИ» (отдельный документ), чтобы ознакомиться с правилами безопасной и эффективной эксплуатации.** 

- **• За информацией по установке / подключению монитора обратитесь к «Руководство по установке».**
- **• Последнюю информацию об изделии, в том числе «Руководство пользователя», можно получить на нашем веб-сайте : <http://www.eizoglobal.com>**

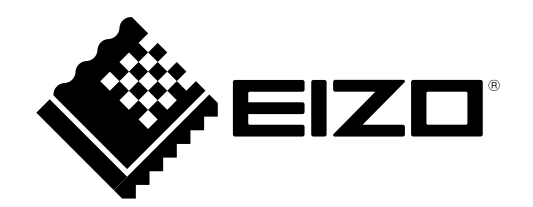

#### **Расположение предупреждений**

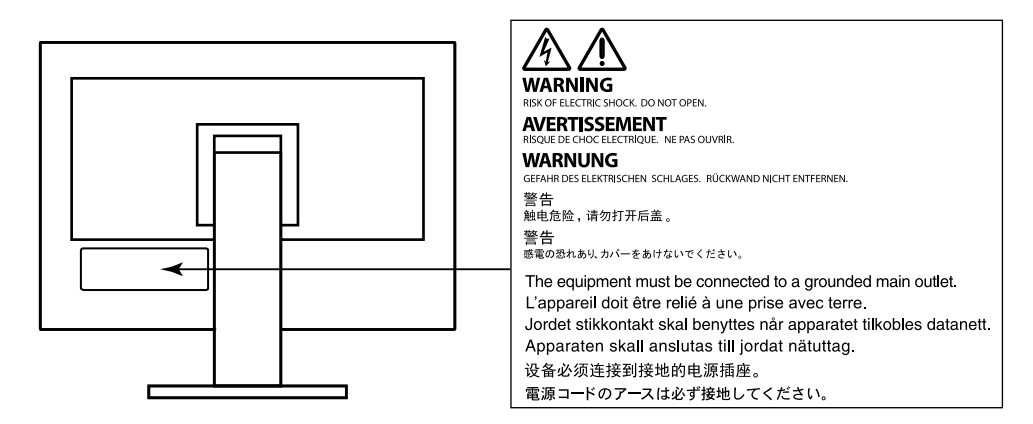

Это устройство было специально адаптировано для использования в регионе, в который оно изначально поставлялось. При использовании этого устройства за пределами данного региона оно может работать не так, как указано в его характеристиках.

Никакая часть этого руководства не может быть воспроизведена, сохранена в системе хранения данных или передана в любой форме, любыми средствами — электронными, механическими или любыми другими —

без предварительного согласия корпорации EIZO Corporation, полученного в письменной форме. Корпорация EIZO Corporation не принимает на себя обязательств по обеспечению

конфиденциальности предоставляемого материала или информации без предварительных договоренностей, соответствующих соглашению корпорации EIZO Corporation относительно указанной информации. Несмотря на то, что были приняты все меры для обеспечения актуальности информации, содержащейся в данном руководстве, следует учесть, что технические характеристики монитора EIZO могут изменяться без предварительного уведомления.

## **Примечание в отношении данного монитора**

Помимо применения в общих целях, например, для создания документов и просмотра мультимедиаконтента, данное изделие также подходит для создания данных САПР, чертежей и других подобных целей (предполагающих эксплуатацию приблизительно по 12 часов в день).

Если устройство используется в следующих областях, требующих исключительной степени безопасности и надежности, необходимо принять дополнительные меры для обеспечения безопасности.

- Средства транспортировки (морские и воздушные суда, поезда, автомобили)
- Устройства защиты (системы предотвращения бедствий, системы контроля безопасности и пр.)
- Оборудование, от которого зависит жизнь людей (медицинское оборудование, такое как системы жизнеобеспечения или оборудование операционной)
- Устройства управления атомной энергией (системы управления атомной энергией, системы безопасности на АЭС и пр.)
- Телекоммуникационное оборудование крупных систем (системы управления транспортных систем, системы управления воздушным движением и пр.)

Это устройство было специально адаптировано для использования в регионе, в который оно изначально поставлялось. При использовании этого устройства за пределами данного региона оно может работать не так, как указано в его характеристиках.

Гарантия на настоящее изделие может не распространяться на способы применения, не описанные в настоящем руководстве.

Технические характеристики, указанные в настоящем документе, являются действительными только при соблюдении следующих условий:

- Шнуры питания входят в комплект поставки изделия.
- Сигнальные кабели определяет наша компания.

С настоящим изделием можно использовать только вспомогательные устройства, изготовленные или рекомендованные нашей компанией.

Если изделие устанавливается на стол с лакированным покрытием, лак может прилипать к нижней части стойки из-за особенностей состава резины. Следует проверить поверхность стола до использования.

Стабилизация работы электрических компонентов занимает около 30 минут. Подождите около 30 минут или дольше после включения монитора, прежде чем начать регулировку.

Чтобы компенсировать изменения освещенности при длительной работе и обеспечить стабильное изображение, нужно задать пониженное значение яркости монитора.

Если монитор работает без перерывов в течение долгого времени, могут появиться темные пятна или дефекты. Чтобы максимально увеличить срок службы монитора, рекомендуется время от времени выключать его. После вывода на экран некоторых изображений, даже в течение краткого времени, возможно появление остаточного изображения. Избавиться от этого эффекта можно сменой изображения или отключением электропитания на несколько часов.

Когда изображение на экране меняется после того, как одно и то же изображение демонстрировалось в течение длительного времени, может появиться остаточное изображение. Чтобы одно и то же изображение не оставалось на экране в течение длительного времени, используйте экранную заставку или функцию энергосбережения.

Рекомендуется регулярно очищать монитор, чтобы сохранить его внешний вид и продлить срок эксплуатации (см. [«Очистка» \(стр. 4\)\)](#page-3-0).

ЖК-панели производятся по высокоточной технологии. Хотя на ЖК-панели могут появляться неподсвеченные или пересвеченные пиксели, это не является неисправностью. Доля работающих точек: минимум 99,9994 %.

Задняя подсветка ЖК-панели имеет определенный срок службы. В зависимости от характера использования, например, непрерывное использование в течение длительного периода времени, срок службы подсветки может закончиться раньше, что потребует выполнить замену. Если экран становится темным или начинает мерцать, обратитесь к местному представителю EIZO.

Не нажимайте сильно на ЖК-панель или край рамки, поскольку это может привести к появлению такого дефекта отображения, как интерференционные помехи. Если нажимать на поверхность панели ЖКД продолжительное время, могут ухудшиться характеристики жидкокристаллических ячеек, или панель ЖКД может быть повреждена. (Если на панели остаются следы давления, оставьте монитор с черным или белым экраном. Следы могут исчезнуть).

Не царапайте и не нажимайте на панель ЖКД острыми предметами, это может привести к повреждению панели ЖКД. Не протирайте панель салфетками, так как могут появиться царапины.

Если монитор приносят из холодного помещения или температура в помещении быстро повышается, на внешних и внутренних поверхностях монитора могут появиться капли конденсации. В таком случае включать монитор нельзя. Нужно подождать, пока конденсат исчезнет, в противном случае он может стать причиной серьезных повреждений монитора.

## <span id="page-3-0"></span>**Очистка**

Пятна с поверхности корпуса и панели ЖКД можно удалять с помощью увлажненной мягкой ткани.

#### **Внимание**

- Воздействие некоторых химических веществ, например, спиртовых или антисептических растворов может привести к снижению блеска, потускнению и изменению цвета корпуса монитора или панели ЖКД, а также к ухудшению качества изображения.
- Запрещается использовать в качестве чистящих средств растворитель, бензин, воск или абразивные материалы, поскольку они могут повредить поверхность корпуса монитора или панели ЖКД.

#### **Примечание**

• Для чистки поверхности корпуса монитора и панели ЖКД рекомендуется использовать поставляемый отдельно набор ScreenCleaner.

## **Комфортное использование монитора**

- Излишне темный или яркий экран может быть вреден для зрения. Отрегулируйте яркость монитора в соответствии с условиями окружающей среды.
- При длительном использовании монитора глаза устают. Каждый час делайте 10-минутный перерыв.

# **СОДЕРЖАНИЕ**

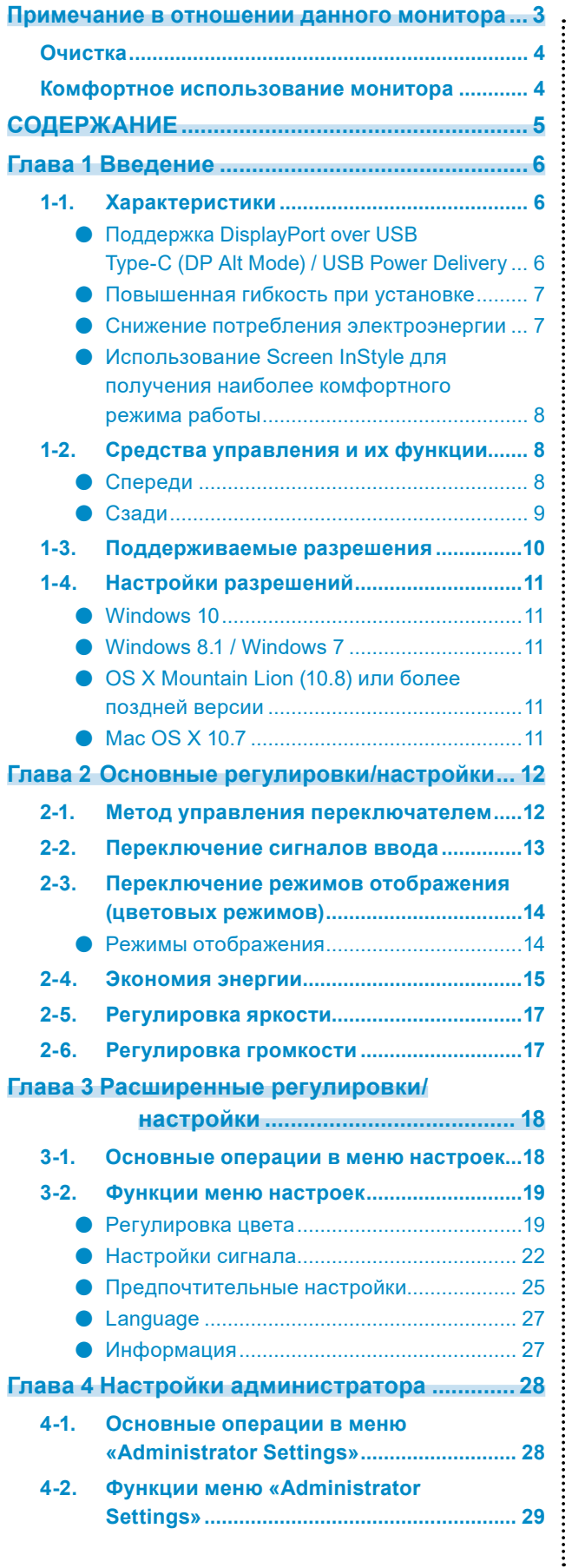

#### **Глава 5 Поиск и устранение**

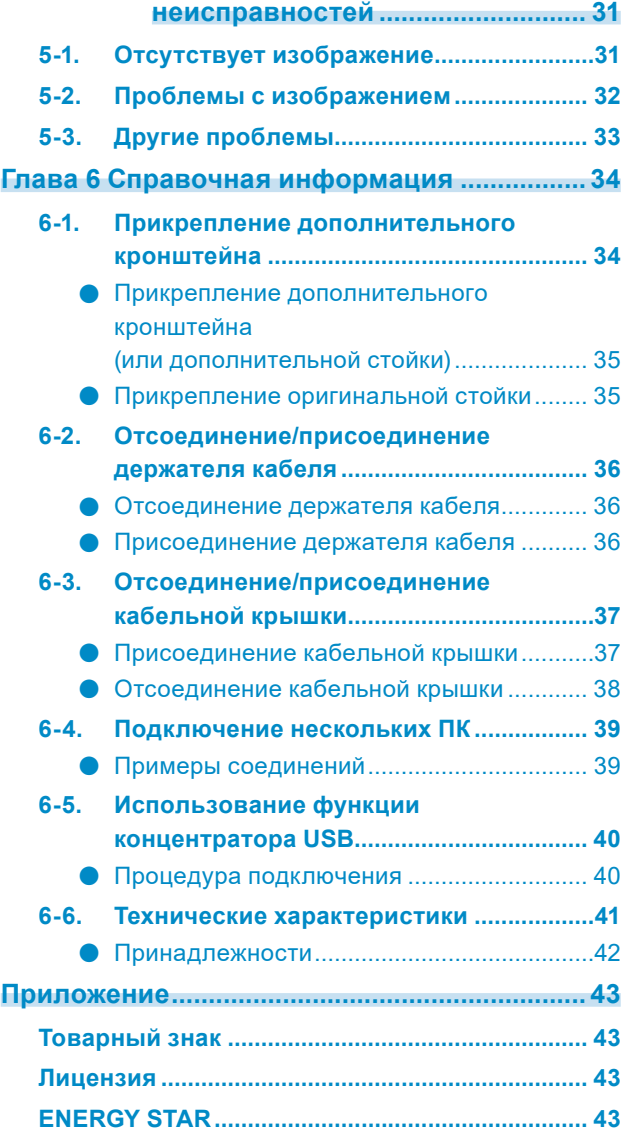

# **Глава 1 Введение**

Спасибо за то, что выбрали цветной ЖК монитор EIZO.

## **1-1. Характеристики**

### **●Поддержка DisplayPort over USB Type-C (DP Alt Mode) / USB Power Delivery**

Данное изделие оснащено разъемом USB Type-C (USB-C), совместимым с функциями DP Alt Mode и USB Power Delivery.

• При использовании в качестве внешнего монитора для переносного ПК данное изделие может служить для подачи питания на ПК.

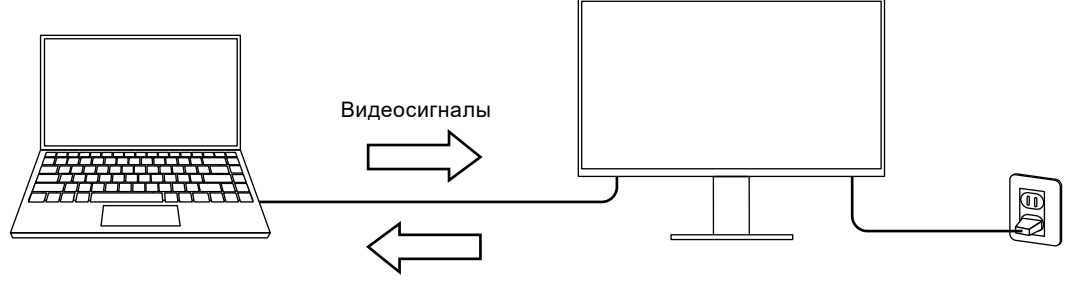

Подача питания

• При просмотре фотографий или видеороликов со смартфона или планшета данное изделие может использоваться для зарядки устройства.

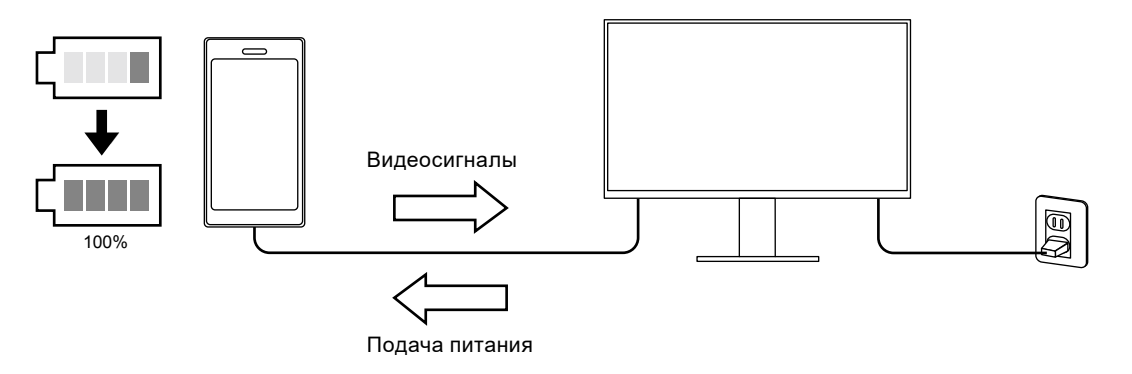

#### **Примечание**

- Подключаемые устройства должны быть оснащены разъемом USB-C и поддерживать функцию зарядки на основе USB-C или USB Power Delivery.
- Подключенное к монитору устройство может заряжаться, даже когда монитор находится в режиме энергосбережения.
- Даже если монитор выключен, но при этом включен выключатель основного питания, подключенное устройство может подзаряжаться. В этом случае для параметра «Compatibility Mode» необходимо установить значение «On». Более подробную информацию об изменении настроек см. в разделе [«4-](#page-27-0) [1. Основные операции в меню «Administrator Settings»» \(стр. 28\)](#page-27-0).

### **●Повышенная гибкость при установке**

• Данное изделие можно использовать в качестве внешнего монитора для ноутбука.

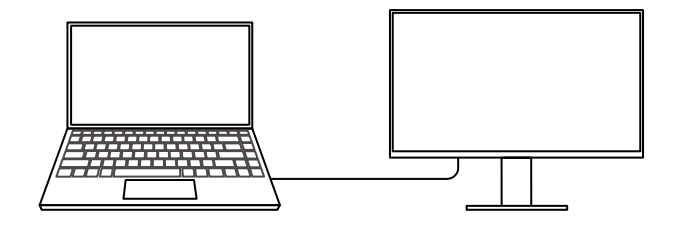

• Этот продукт можно использовать в многоэкранной конфигурации, в которой несколько мониторов подключены к одному компьютеру.

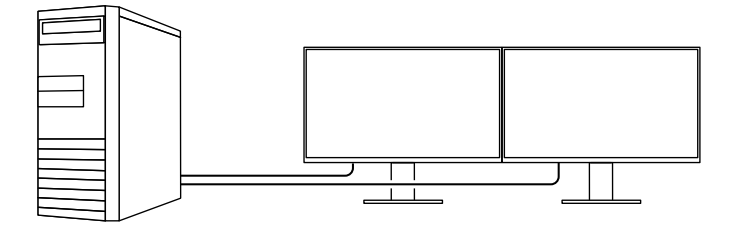

#### **●Снижение потребления электроэнергии**

Данное изделие обладает функцией автоматической регулировки яркости экрана, что снижает потребление электроэнергии  $^*$ 1. В меню Настройки EcoView можно посмотреть такие показатели, как Снижение энергопотребления, Снижение СО<sub>2</sub> и Уровень экологичности. (стр. [15](#page-14-0))

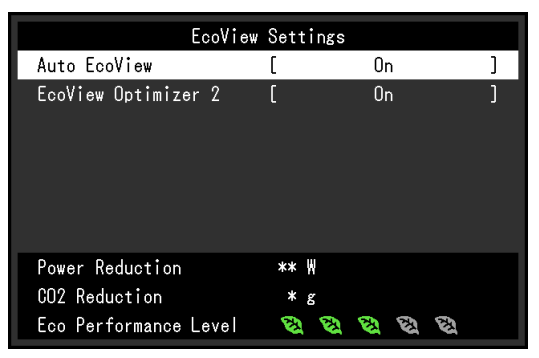

• Auto EcoView

Датчик внешней освещенности, расположенный в передней части монитора, определяет яркость окружающего освещения для автоматической регулировки яркости экрана до комфортного уровня.

• EcoView Optimizer 2 (Оптимизатор EcoView 2)

Монитор автоматически регулирует яркость экрана в зависимости от уровня белого входного сигнала. Данная функция позволяет сократить потребление электроэнергии при поддержании яркости, определяемой входным сигналом.

\*1 Номинальные значения

Максимальное потребление электроэнергии: 163 Вт (когда подключено устройство USB и работают громкоговорители), стандартное потребление электроэнергии: 31 Вт (яркость 120 кд/м<sup>2</sup>, когда не подключено устройство USB и не работают громкоговорители, при настройках по умолчанию)

#### **●Использование Screen InStyle для получения наиболее комфортного режима работы**

Программа управления монитором «Screen InStyle» позволяет выбрать наиболее комфортный режим работы монитора.

- Цветовой режим монитора может автоматически переключаться в зависимости от используемого программного обеспечения.
- Если установлено несколько мониторов, можно включать и выключать все мониторы одновременно, а также изменять на них цветовой режим.

#### **Примечание**

- Программу Screen InStyle можно загрузить с нашего веб-сайта (<http://www.eizoglobal.com>).
- Поддерживаются только операционные системы Windows.

# **1-2. Средства управления и их функции**

## **●Спереди**

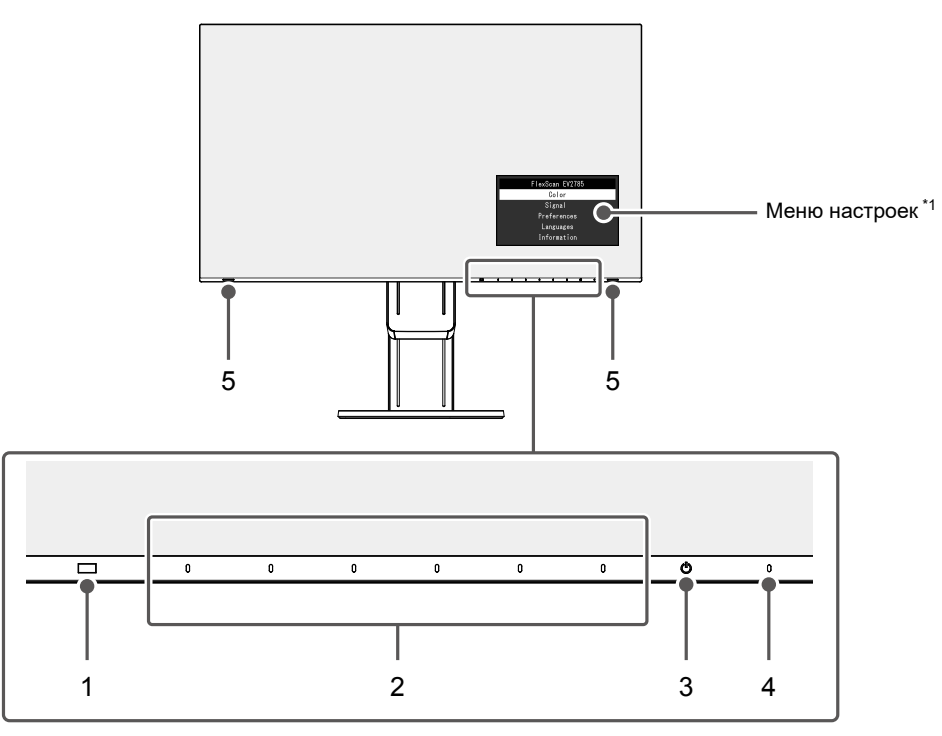

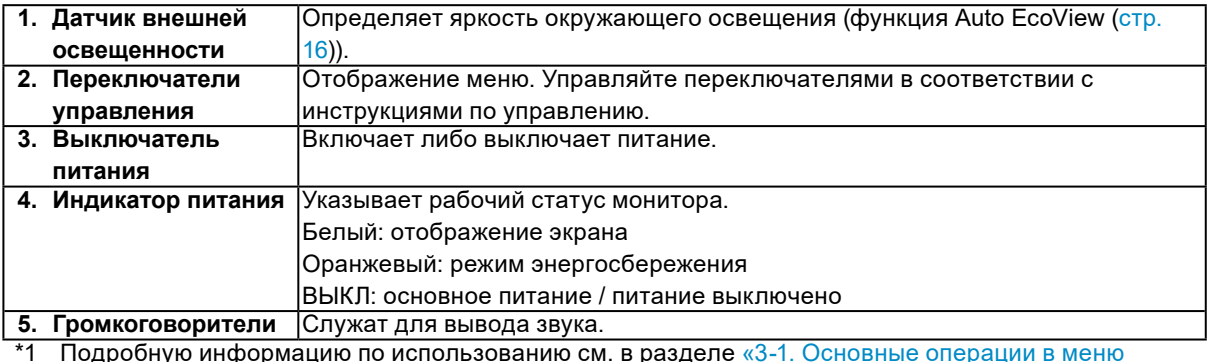

\*1 Подробную информацию по использованию см. в разделе [«3-1. Основные операции в меню](#page-17-0)  [настроек» \(стр. 18\)](#page-17-0).

**●Сзади**

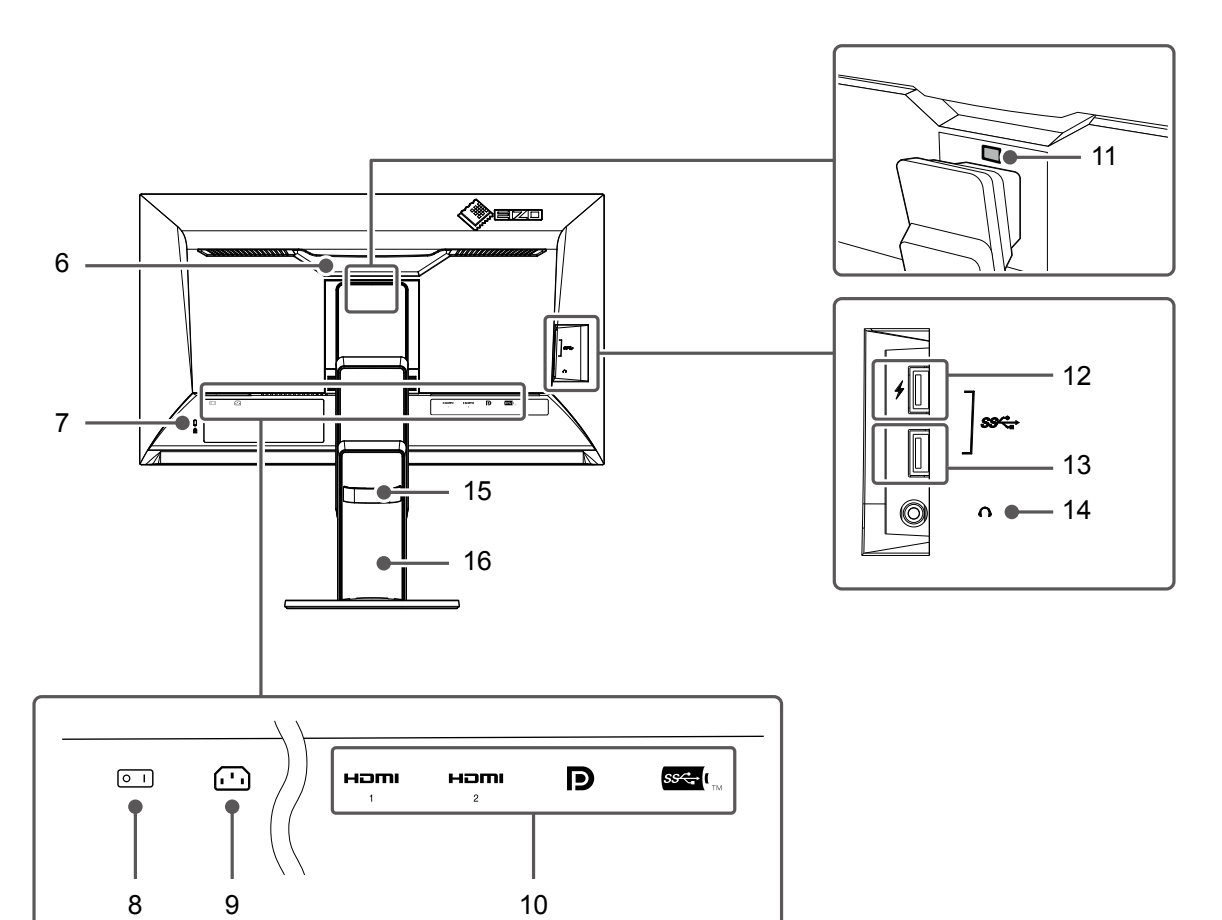

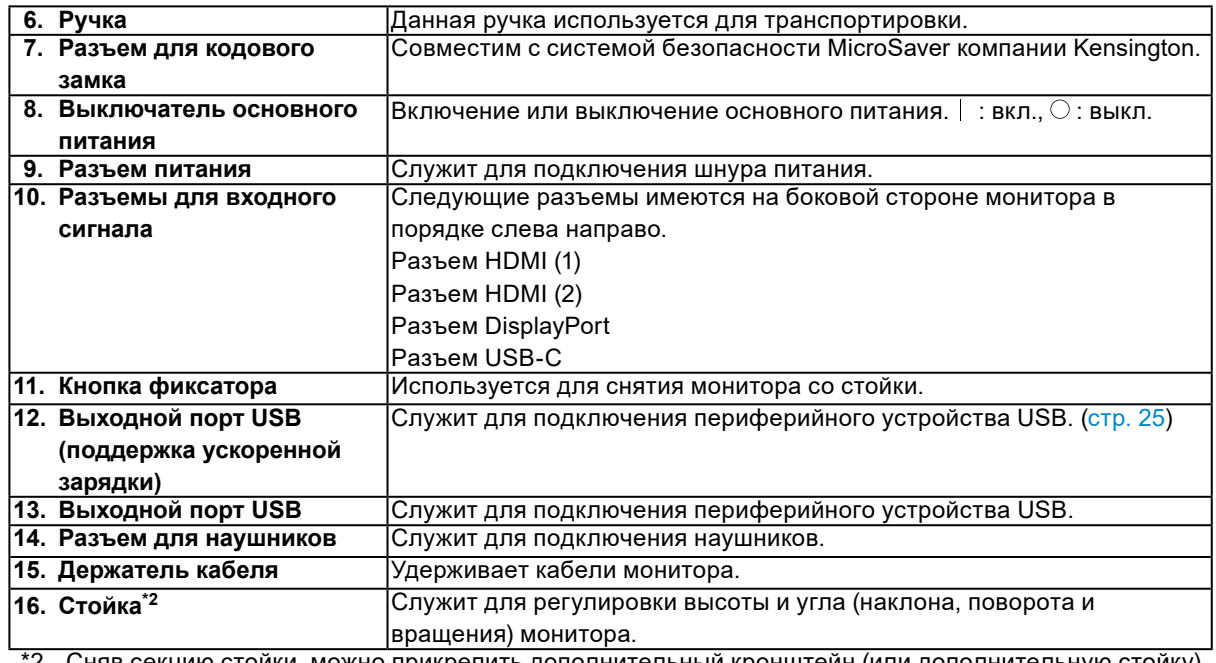

\*2 Сняв секцию стойки, можно прикрепить дополнительный кронштейн (или дополнительную стойку) (см. [«6-1. Прикрепление дополнительного кронштейна» \(стр. 34\)](#page-33-0)).

# **1-3. Поддерживаемые разрешения**

**Разрешение Частота вертикальной развертки (Гц) DisplayPort HDMI USB-C Конфигурация с одним экраном Отображение PbyP Конфигурация с одним экраном Отображение PbyP Конфигурация с одним экраном Отображение**  Version Version **Proverly 4K UHD**  $\begin{bmatrix} 4K & UHD \end{bmatrix}$   $\begin{bmatrix} 4K & UHD \end{bmatrix}$   $\begin{bmatrix} 4K & UHD \end{bmatrix}$   $\begin{bmatrix} 4K & UHD \end{bmatrix}$   $\begin{bmatrix} 4K & UHD \end{bmatrix}$ **1.2 Version 1.1 60Hz 30Hz 4K UHD 4K UHD 60Hz / USB2.0 30Hz / USB3.1** 720 × 400 70,087 √ √ √ √ √ √ √ √ √ 640 × 480 59,940 √ √ √ √ √ √ √ √ √ 640 × 480 60,000 √ √ √ √ √ √ √ √ √ 800 × 600 60,317 √ √ √ √ √ √ √ √ √ 1024 × 768 60,004 √ √ √ √ √ √ √ √ √ 1280 × 720 59,855 √ √ √ √ √ √ √ √ √ 1280 × 720 59,979 √ √ √ √ √ √ √ √ √ 1280 × 800 59,810 √ √ √ √ √ √ √ √ √ 1280 × 800 59,910 √ √ √ √ √ √ √ √ √ 1280 × 1024 60,020 √ √ √ √ √ √ √ √ √ 1600 × 900 60,000 √ √ √ √ √ √ √ √ √ 1600 × 1200 60,000 √ √ √ √ √ √ √ √ √ 1680 × 1050 59,954 √ √ √ √ √ √ √ √ √ 1680 × 1050 59,883 √ √ √ √ √ √ √ √ √ 1920 × 1200 59,885 √ √ √ √ √ √ √ √ √ 1920 × 1200 | 59,950 | √ | √ | √ | √ | √ | √ | √ | √ | √ | √ 2560 × 1440 59,951 √ √ - √ √ - √ √ -  $\frac{1280 \times 1600}{3840 \times 2160}$  59,910 - - √ - √ - √ - √ - √<br> $\frac{1}{3840 \times 2160}$  59,997  $\sqrt[4]{1}$  - - - √ √ - - √ - √ √ - √ 1 3840 × 2160 59,997 √ \*1 - - √ - - √ \*1 - - 3840 × 2160 29,981 √ √ \*1 - √ √ - √ √ \*1 - 1920 × 2160 59,988 - - √ \*1 - - √ \*1 - - √ \*1 1920 × 2160 29,952 - - - - - √ - - - 1280 × 720 | 60,000 | √ ∣ √ ∣ √ ∣ √ ∣ √ ∣ √ ∣ √ ∣ √ ∣ √ 1280 × 720 59,940 √ √ √ √ √ √ √ √ √ 1280 × 720 | 50,000 | - | - | - | √ | √ | → | - | - | -1920 × 1080 60,000 √ √ √ √ √ √ √ √ √ 1920 × 1080 59,940 √ √ √ √ √ √ √ √ √ 1920 × 1080 | 50,000 | - | - | - | √ | √ | √ | - | - | -1920 × 1080 30,000 √ √ √ √ √ √ √ √ √ 1920 × 1080 29,970 │ √ │ √ │ √ │ √ │ √ │ √ │ √ │ √ │ √ 720 × 480 60,000 √ √ √ √ √ √ √ √ √ 720 × 480 59,940 √ √ √ √ √ √ √ √ √ 720 × 480 60,000 √ √ √ √ √ √ √ √ √ 720 × 480 59,940 √ √ √ √ √ √ √ √ √ 720 × 576 | 50,000 | - | - | - | √ | √ | √ | - | - | -720 × 576 | 50,000 | - | - | - | √ | √ | √ | - | - | -3840 × 2160 60,000 - - - √ \*1 - - - - - 3840 × 2160 <mark>59,940 | - | - | √ \*1 | - | - | - | -</mark> | -3840 × 2160 | 50,000 | - | - | - | √ | - | - | - | - | -3840 × 2160 30,000 - - - √ √ \*1 - - - - 3840 × 2160 29,970 | - | - | √ | √ \*1 | - | - | - | -

Монитор поддерживает следующие разрешения.

\*1 Рекомендуемые разрешения

#### **Примечание**

• Поддерживается только прогрессивная развертка.

• Информацию об изменении настройки конфигурации с одним экраном см. в разделе [«4-2. Функции меню](#page-28-0) [«Administrator Settings»» \(стр. 29\).](#page-28-0)

# **1-4. Настройки разрешений**

Если после подключения монитора к ПК установилось неправильное разрешение или нужно изменить разрешение, выполните процедуру, описанную ниже.

### **●Windows 10**

- 1. Щелкните правой кнопкой мыши в любом месте рабочего стола, за исключением значков.
- 2. В появившемся меню выберите «Настройка дисплея».
- 3. В диалоговом окне «Настройте ваш экран» выберите «Дополнительные параметры экрана».
- 4. Выберите монитор, а затем выберите в раскрывающемся меню пункт «Разрешение».
- 5. Нажмите кнопку «Применить».
- 6. При появлении диалогового окна с подтверждением нажмите «Сохранить изменения».

### **●Windows 8.1 / Windows 7**

- 1. В Windows 8.1 нажмите плитку «Рабочий стол» на начальном экране для отображения рабочего стола.
- 2. Щелкните правой кнопкой мыши в любом месте рабочего стола, за исключением значков.
- 3. В появившемся меню выберите «Разрешение экрана».
- 4. Выберите монитор, а затем выберите в раскрывающемся меню пункт «Разрешение».
- 5. Нажмите кнопку «OK».
- 6. При появлении диалогового окна с подтверждением нажмите «Сохранить изменения».

#### **●OS X Mountain Lion (10.8) или более поздней версии**

- 1. Выберите «Системные настройки» в меню Apple.
- 2. При отображении диалогового окна «Системные настройки» нажмите «Мониторы». (Для OS X Mountain Lion (10.8) нажмите «Мониторы» в «Аппаратное обеспечение».)
- 3. В открывшемся диалоговом окне выберите вкладку «Монитор», а затем выберите «Изменить» для параметра «Разрешение».
- 4. На экране появится список разрешений, доступных для выбора. Выберите нужное разрешение. Если нужного разрешения нет в списке, нажмите клавишу Option и, удерживая ее, выберите «Изменить».
- 5. Выбранное значение будет сразу же применено. После подбора наиболее подходящего разрешения закройте окно.

### **●Mac OS X 10.7**

- 1. Выберите «Системные настройки» в меню Apple.
- 2. При отображении диалогового окна «Системные настройки» нажмите «Мониторы» в «Аппаратное обеспечение».
- 3. В отображаемом диалоговом окне выберите вкладку «Экран » и укажите необходимое разрешение в поле «Разрешения».
- 4. Выбранное значение будет сразу же применено. После подбора наиболее подходящего разрешения закройте окно.

# <span id="page-11-0"></span>**Глава 2 Основные регулировки/настройки**

Данное изделие позволяет пользователям менять яркость в зависимости от личных предпочтений, в соответствии с условиями эксплуатации, а также для сокращения потребления энергии в целях экономии.

В данном разделе описаны основные функции, которые могут быть отрегулированы и настроены с использованием переключателей, расположенных в передней части монитора. Процедуры расширенных регулировок и настроек с использованием меню настроек см. в разделе

# **2-1. Метод управления переключателем**

#### **1. Отображение инструкций по управлению**

[«Глава 3 Расширенные регулировки/настройки» \(стр. 18\).](#page-17-1)

1. Прикоснитесь к любому переключателю (кроме  $(1)$ ). На экране отобразятся инструкции по управлению.

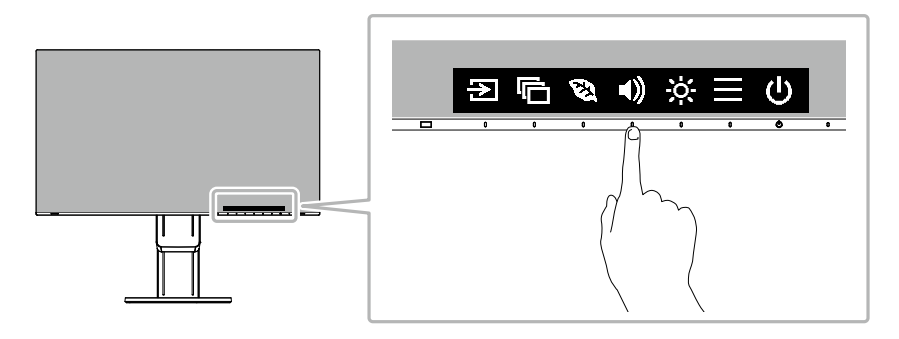

## **2.Регулировка/настройки**

1. Прикоснитесь к переключателю для регулировки/настройки.

Будет отображено меню регулировки/настройки.

(Также может отобразиться подменю. В этом случае с помощью кнопок  $\wedge \vee$  выберите элемент для регулировки/настройки, затем выберите  $\vee$ .)

2. Выполните регулировку/настройку переключателями и выберите и для подтверждения изменений.

## **3. Выход**

- 1. Выберите  $\times$  для выхода из меню.
- 2. Кода меню не отображается, инструкции по управлению автоматически исчезают спустя несколько секунд, если не задействованы переключатели.

# **2-2. Переключение сигналов ввода**

<span id="page-12-0"></span>Если для монитора используются несколько входных сигналов, возможна смена сигнала, который будет отображаться на экране.

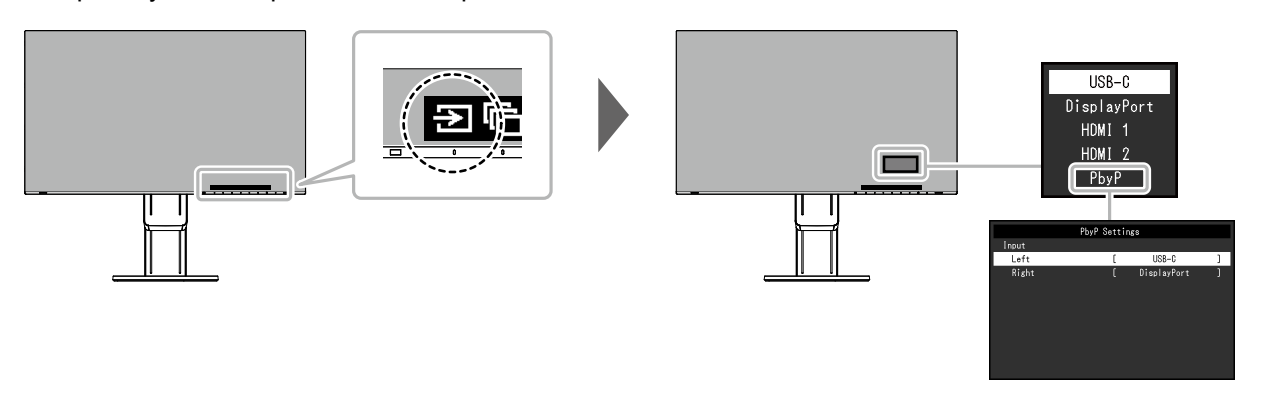

#### **Примечание**

- Приложение «Screen InStyle» позволяет переключать входной сигнал с помощью клавиш быстрого выбора на клавиатуре.
- При выборе отображения PbyP (Picture by Picture), когда на мониторе показываются несколько входных сигналов, окна могут отображаться рядом друг с другом.

Так как 2 окна могут быть отображены на одном мониторе, необходимости в смене сигналов нет, что ведет к повышению эффективности работы.

При выборе отображения PbyP комбинацию сигналов для показа в левом и правом окнах можно менять.

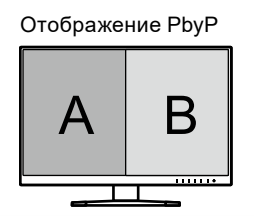

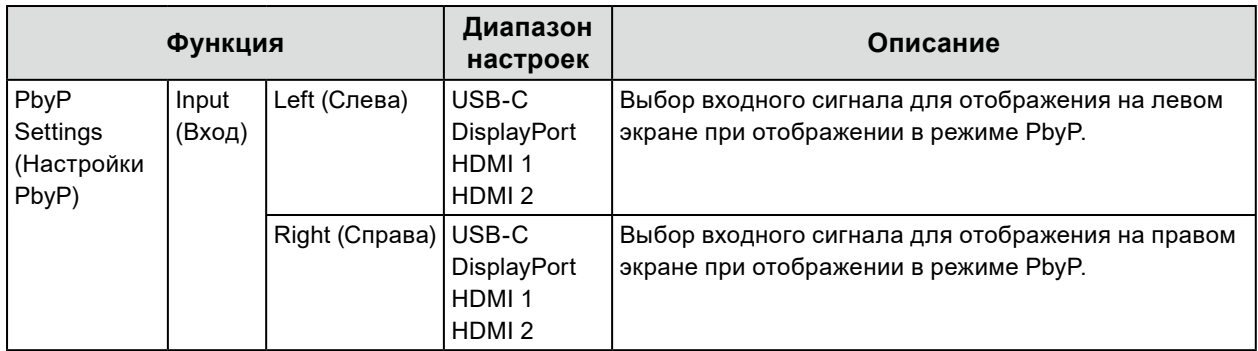

## <span id="page-13-0"></span>**2-3. Переключение режимов отображения (цветовых режимов)** . . . . . . . . . . . . . .

В данном изделии предварительно заданы цветовые режимы для вывода изображений при его использовании в различных целях.

Переключайте режим в зависимости от цели и содержания отображения. Это позволяет монитору отображать изображения способом, который соответствует содержанию отображения.

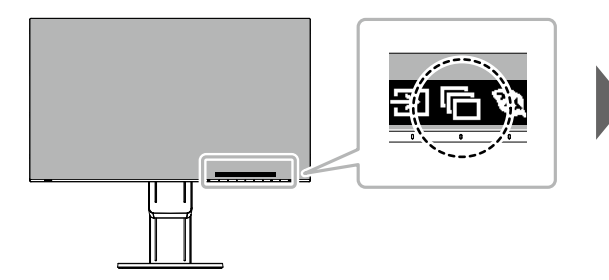

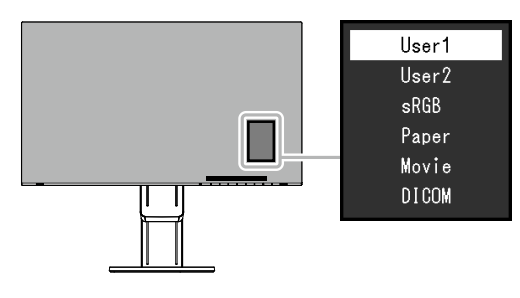

## **●Режимы отображения**

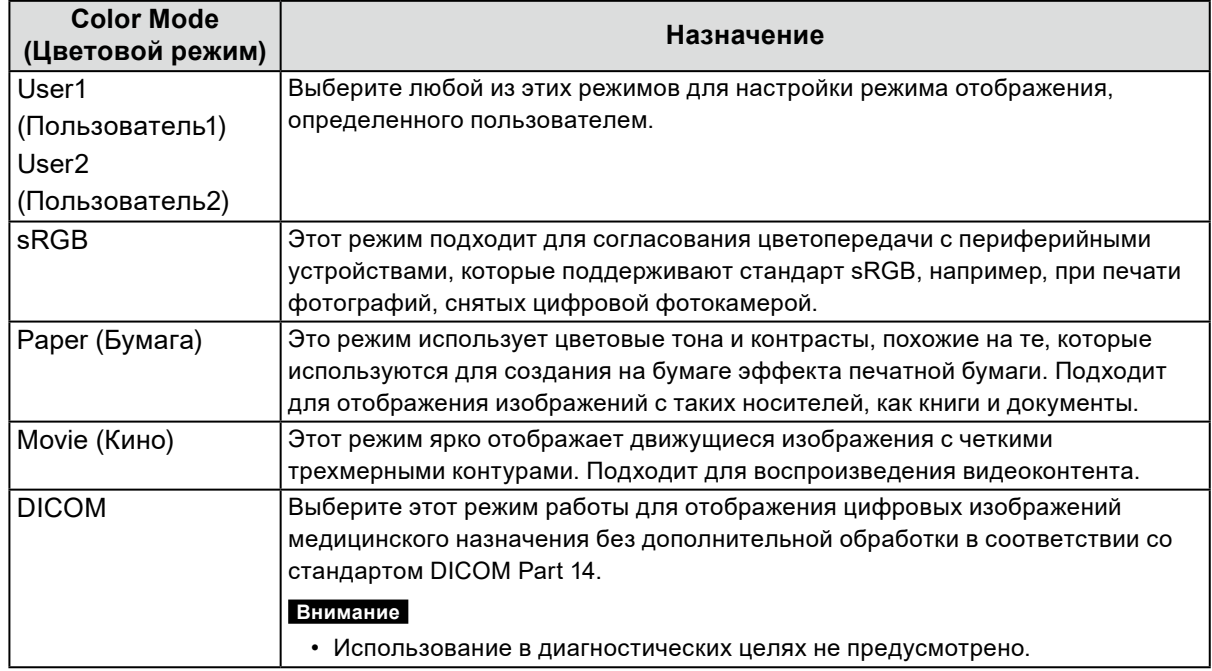

#### **Примечание**

• Приложение «Screen InStyle» позволяет выбирать цветовой режим автоматически в зависимости от используемого программного обеспечения.

• В режиме Бумага путем изменения цветового тона и управления яркостью уменьшается количество синего света, излучаемого экраном.

# **2-4. Экономия энергии**

Этот монитор оборудован функциями EcoView для того, чтобы предоставить пользователям возможность экономить энергию.

Используйте данную фнукцию для того, чтобы устранить излишнее потребление энергии и сэкономить на затратах на электричество. Экономия электроэнергии также сокращает выбросы углекислого газа в атмосферу.

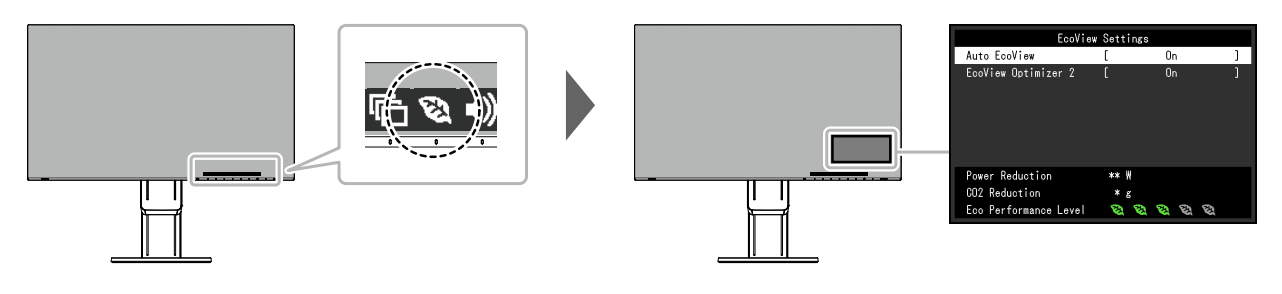

#### <span id="page-14-0"></span>**Примечание**

- Уровень энергосбережения (показатели Снижение энергопотребления, Снижение СО<sub>2</sub> и Уровень экологичности) можно посмотреть в меню Настройки EcoView. Чем больше количество светящихся индикаторов, которыми представлен показатель Уровень экологичности, тем более высокий уровень энергосбережения достигнут.
	- Снижение энергопотребления: сокращение электроэнергии, используемой для подсветки, в результате регулировки яркости.
	- Снижение CO<sub>2</sub>: означает приблизительное снижение выбросов CO<sub>2</sub> при использовании монитора в течение 1 часа, полученное путем преобразования показателя Снижение энергопотребления.
- Числовое значение является результатом расчетов, основанных на настройках по умолчанию (0,000555t -CO2/кВтч), определенных Декретом министерства Японии (2006, Министерство экономики, торговли и промышленности, Министерство охраны окружающей среды, статья 3 Гражданского кодекса), и может варьироваться в зависимости от страны и года.

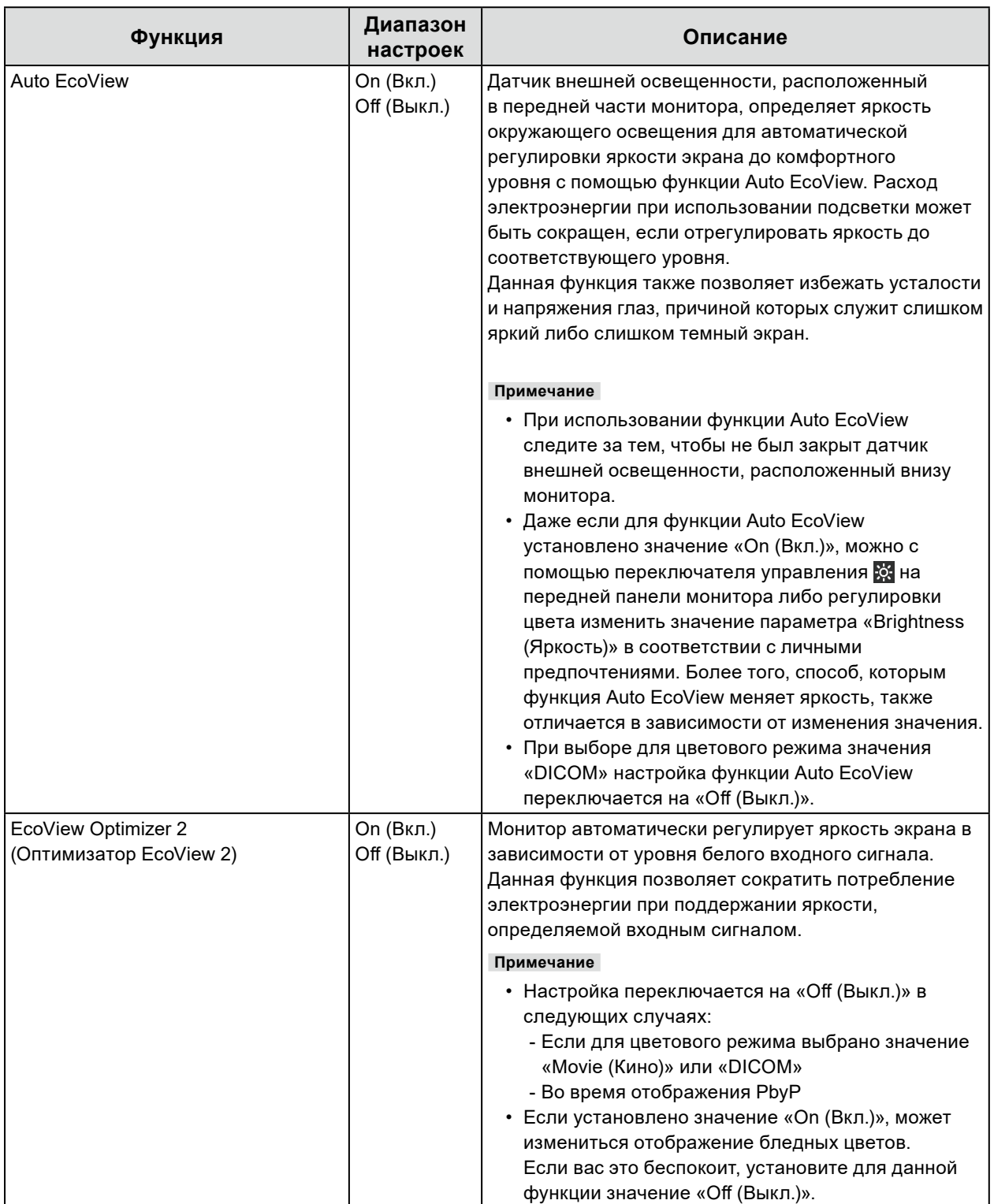

# **2-5. Регулировка яркости**

Яркость экрана может быть отрегулирована в зависимости от окружения установки либо личных предпочтений.

Яркость экрана регулируется изменением яркости подсветки (источник света на задней панели ЖКД).

#### **Диапазон настроек**

от 0 до 100

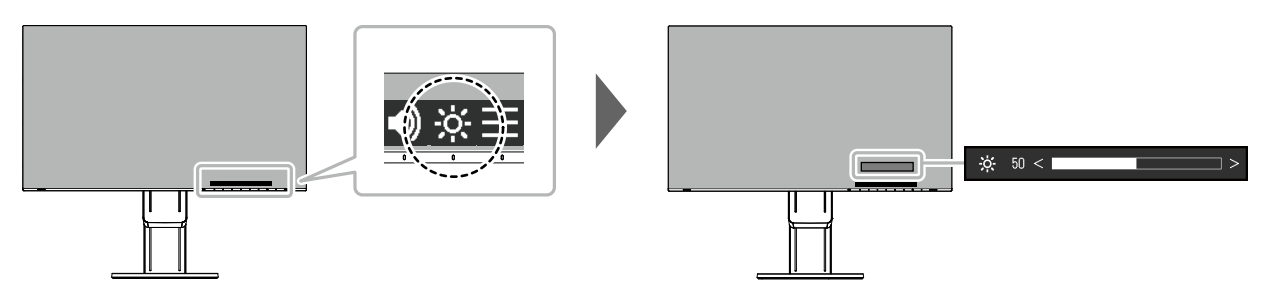

## **2-6. Регулировка громкости**

Звук громкоговорителей и наушников можно настраивать по отдельности.

#### **Диапазон настроек**

от 0 до 30

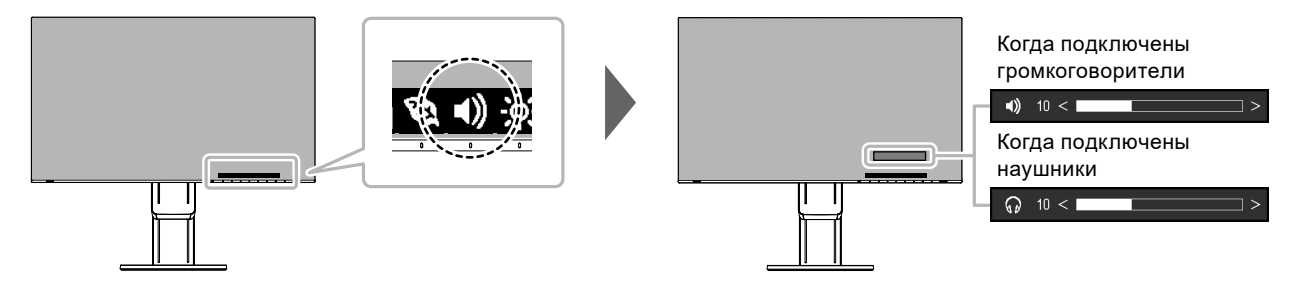

# <span id="page-17-1"></span>**Глава 3 Расширенные регулировки/настройки**

В данном разделе описаны процедуры расширенных регулировок и настроек монитора с использованием меню настроек.

Информацию об основных функциях см. в разделе [«Глава 2 Основные регулировки/настройки» \(стр. 12\).](#page-11-0)

## **3-1. Основные операции в меню настроек**

### **1. Отображение меню**

- <span id="page-17-0"></span>1. Прикоснитесь к любому переключателю (кроме  $\bigtriangledown$ ). Отобразятся инструкции по управлению.
- 2. Выберите $\blacksquare$ . Отобразится меню настроек.

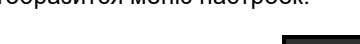

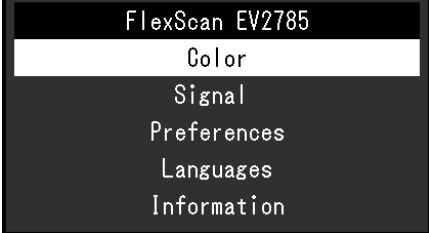

### **2.Регулировка/настройки**

1. Выберите меню для регулировки/настройки с помощью  $\land$   $\lor$  и выберите  $\lor$ . Отобразится подменю.

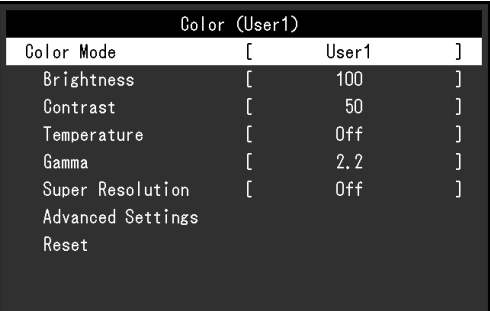

2. Выберите единицу для регулировки/настройки с помощью и выберите . Будет отображено меню регулировки/настройки.

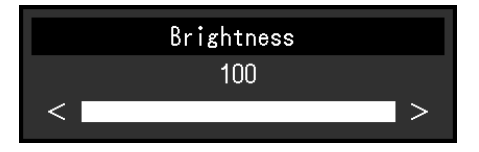

3. Выполните регулировку/настройку с помощью  $\wedge$  V или  $\leq$  > и выберите  $\vee$  для подтверждения изменений.

Отобразится подменю.

Выбор Х во время регулировки/настройки отменит регулировку/настройку и восстановит состояние, которое было до внесения изменений.

## **3. Выход**

1. При неоднократном нажатии  $\times$  Меню настроек будет закрыто.

## **3-2. Функции меню настроек**

#### **●Регулировка цвета**

<span id="page-18-0"></span>Статус настроек цветового режима может быть отрегулирован в зависимости от личных предпочтений.

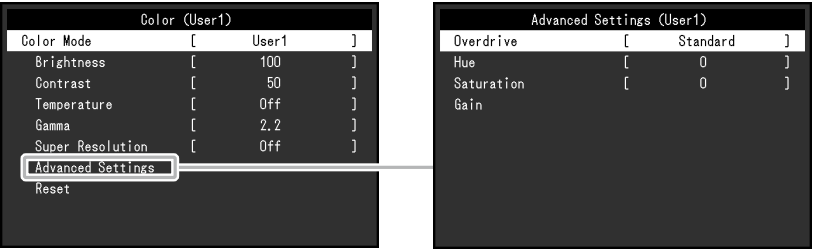

Функции, которые можно отрегулировать, зависят от цветового режима.

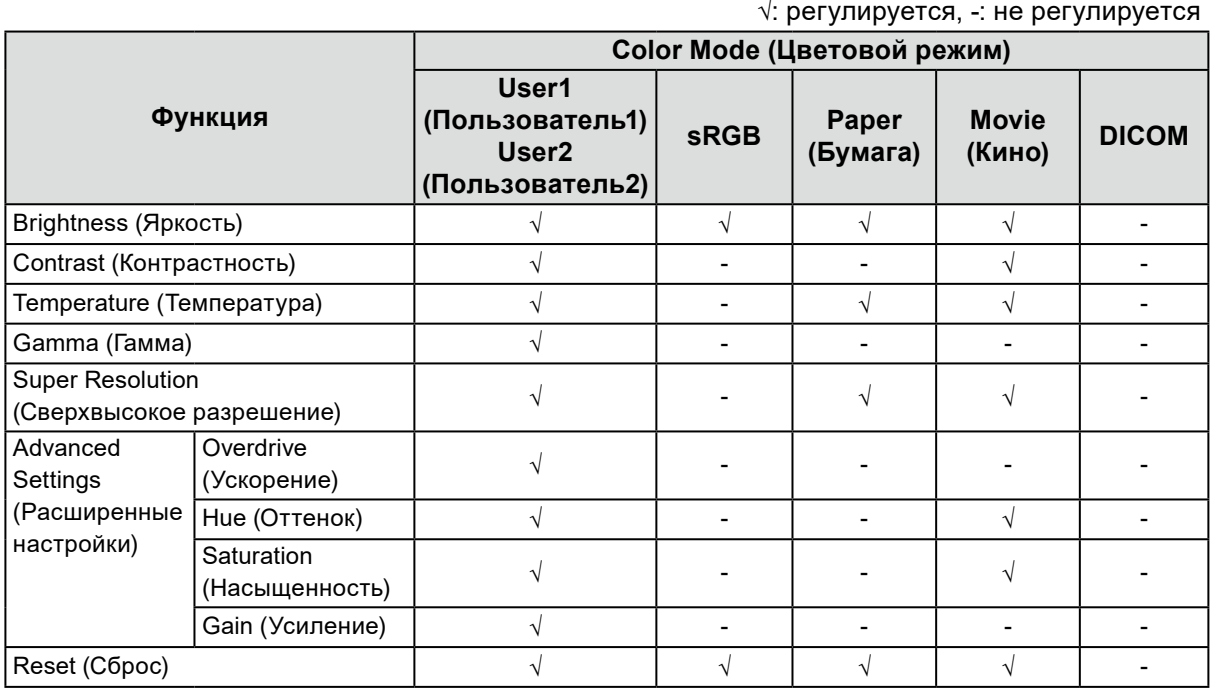

#### **Внимание**

• Стабилизация работы электрических компонентов занимает около 30 минут. После включения монитора подождите не менее 30 минут, прежде чем начать регулировку.

• Из-за различных характеристик мониторов одно и то же изображение может отличаться по цвету на разных мониторах. Точные регулировки цветопередачи следует выполнять визуально, сравнивая цвета на разных мониторах.

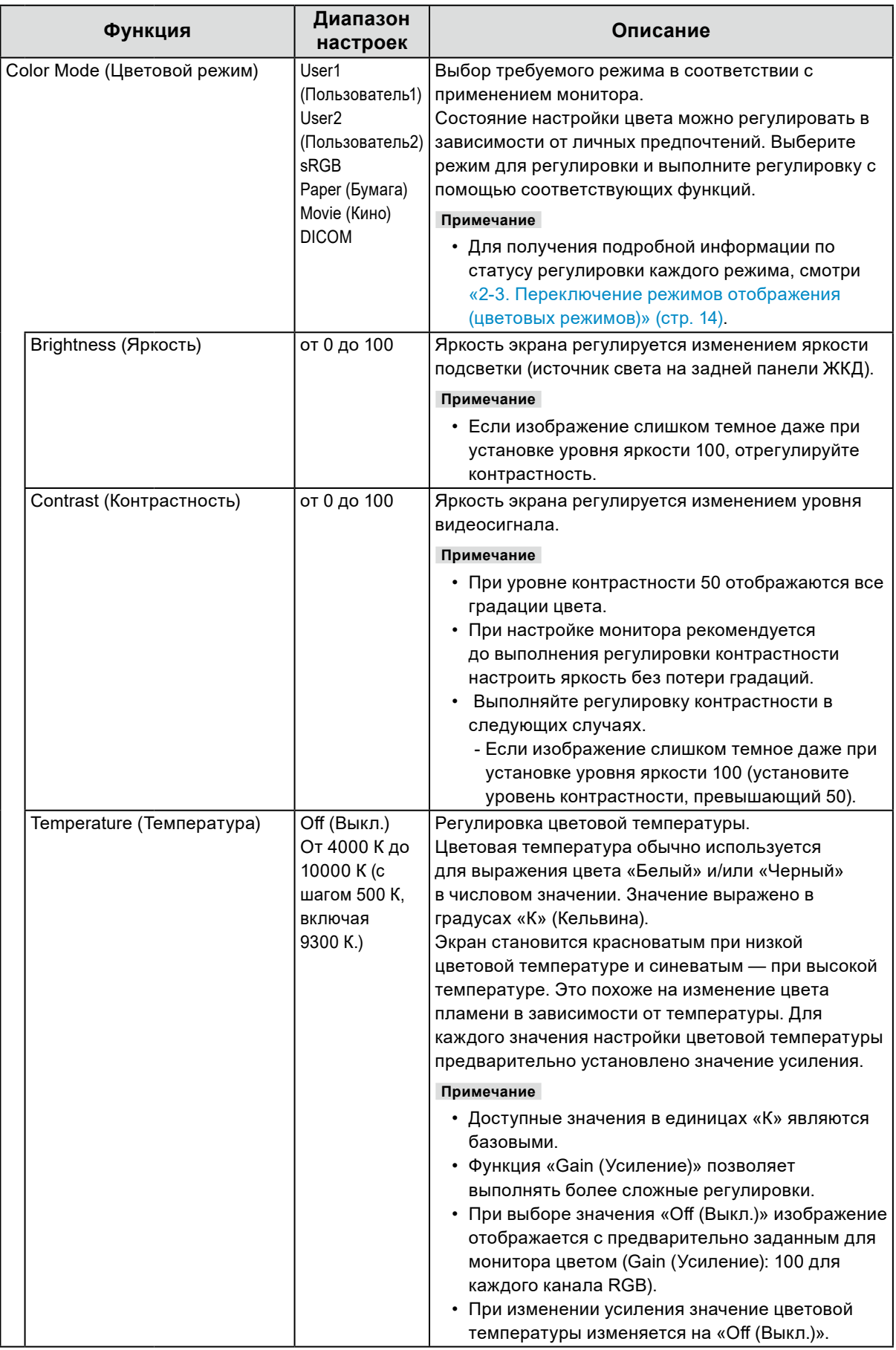

<span id="page-20-0"></span>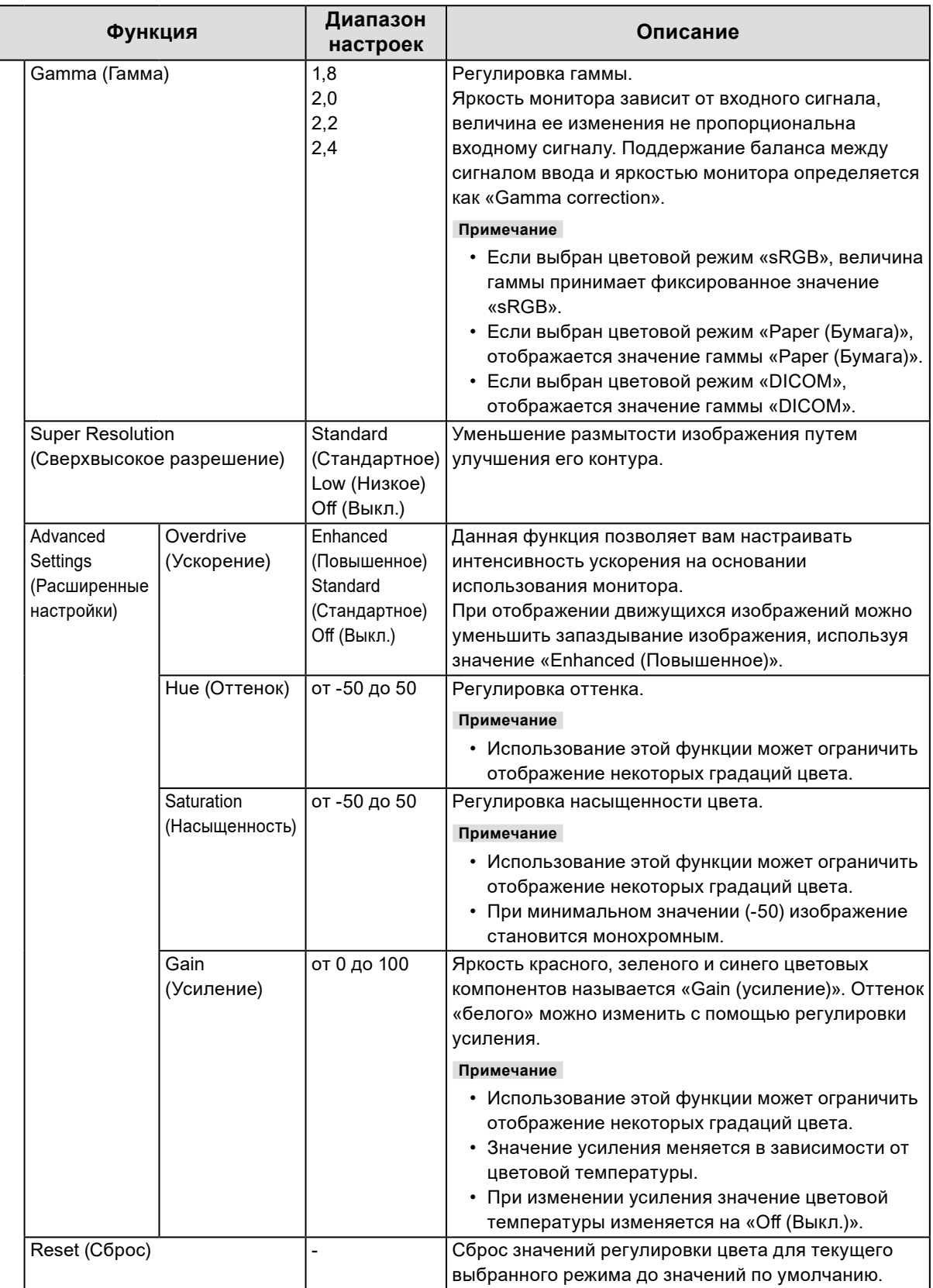

## **●Настройки сигнала**

Настройте способ вывода на экран монитора входного сигнала с ПК.

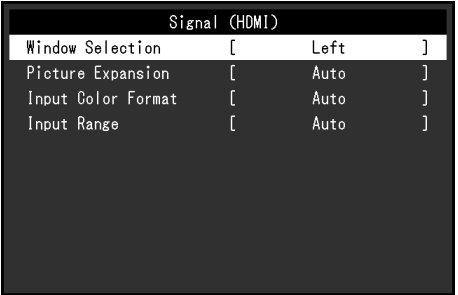

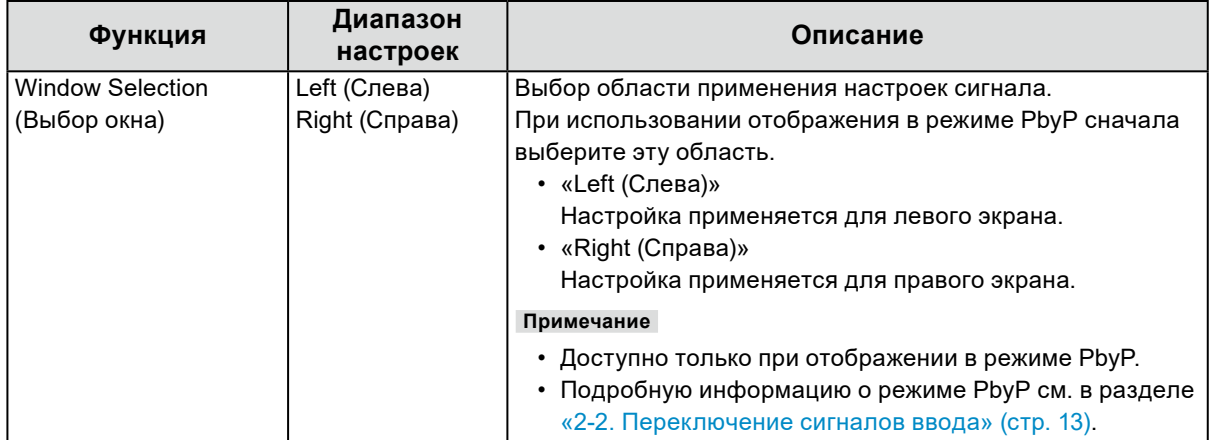

<span id="page-22-1"></span><span id="page-22-0"></span>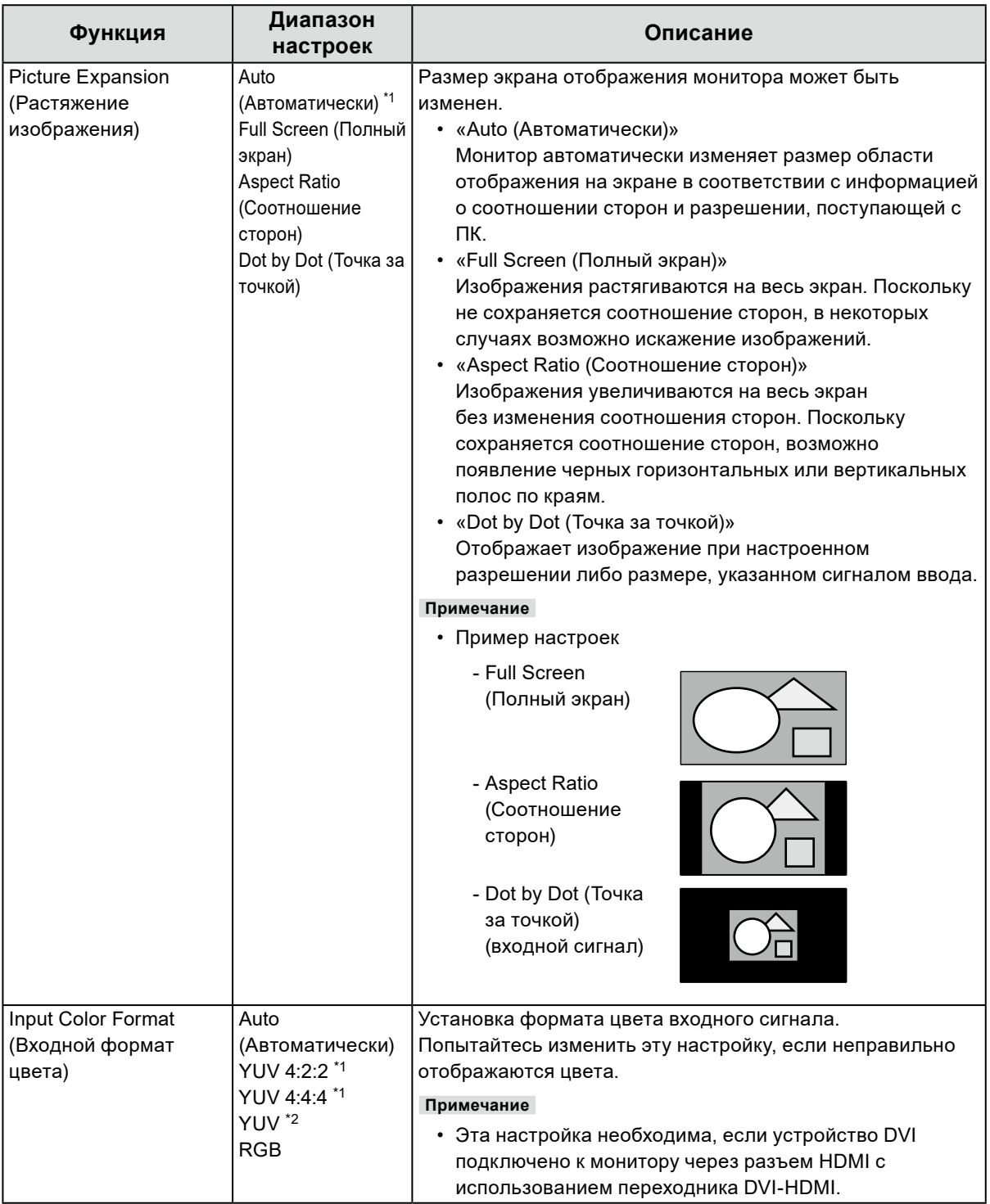

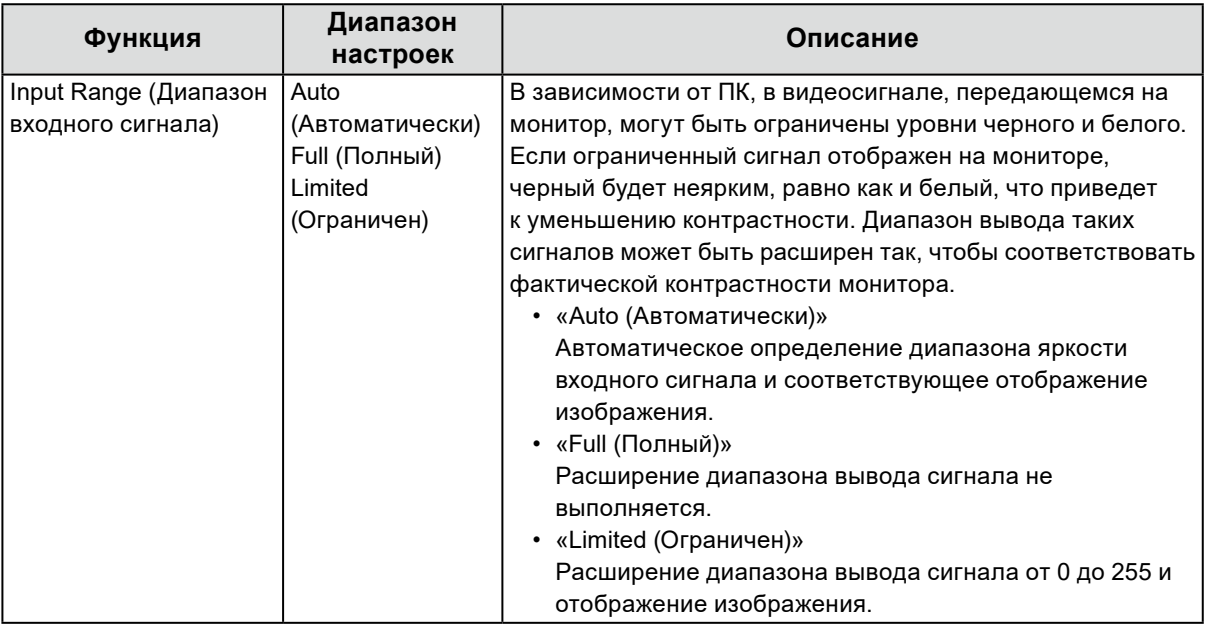

\*1 Доступно только при использовании входа HDMI

\*2 Доступно только при использовании входа DisplayPort или USB-C

## **●Предпочтительные настройки**

Настройки монитора можно сконфигурировать в соответствии с условиями эксплуатации или личными предпочтениями.

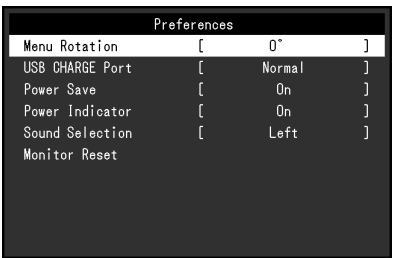

<span id="page-24-0"></span>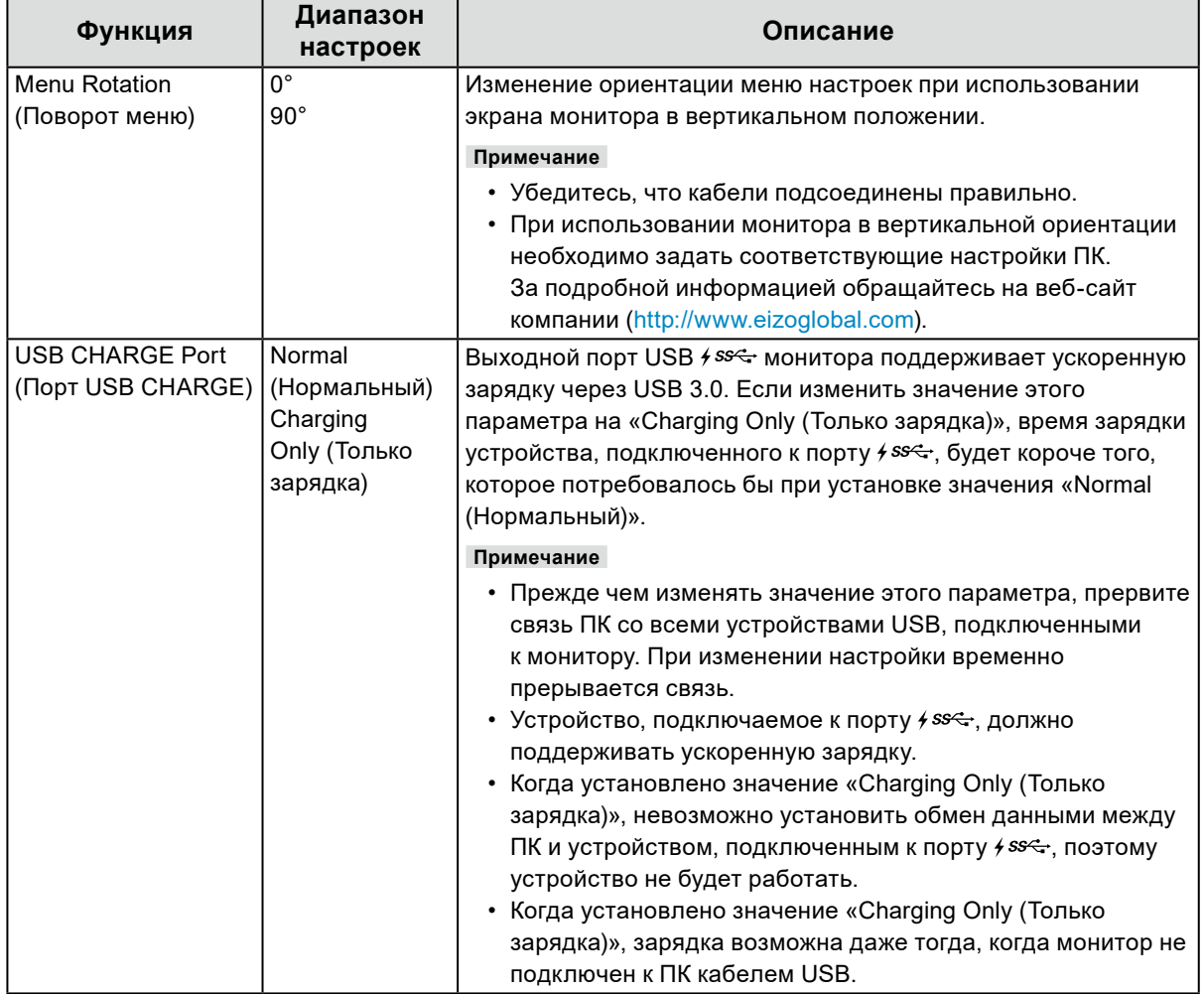

<span id="page-25-0"></span>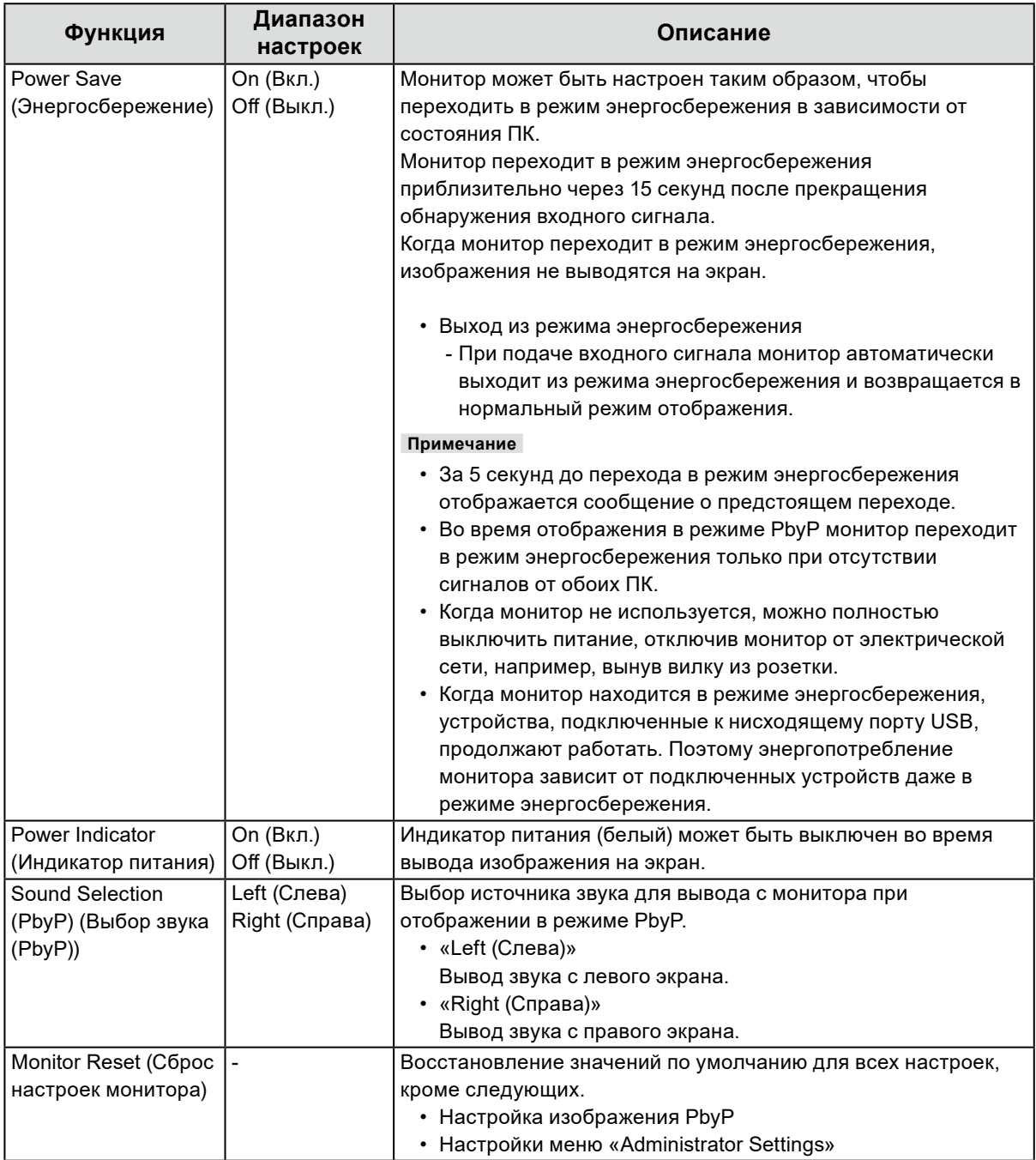

### **●Language**

Можно выбрать язык для меню и сообщений.

#### **Диапазон настроек**

Английский, немецкий, французский, испанский, итальянский, шведский, японский, упрощенный китайский, традиционный китайский

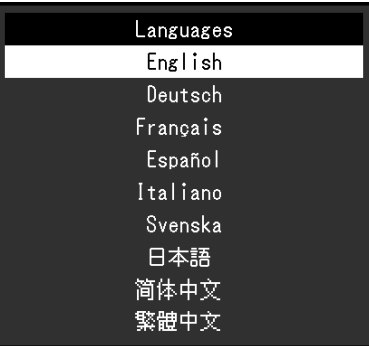

#### **Внимание**

• Язык меню «Аdministrator Settings» измененить невозможно.

#### **●Информация**

Возможно проверить информацию о мониторе (название изделия, серийный номер, время эксплуатации, разрешение, входной сигнал).

```
Пример: • Конфигурация с одним экраном • Отображение PbyP
```
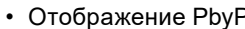

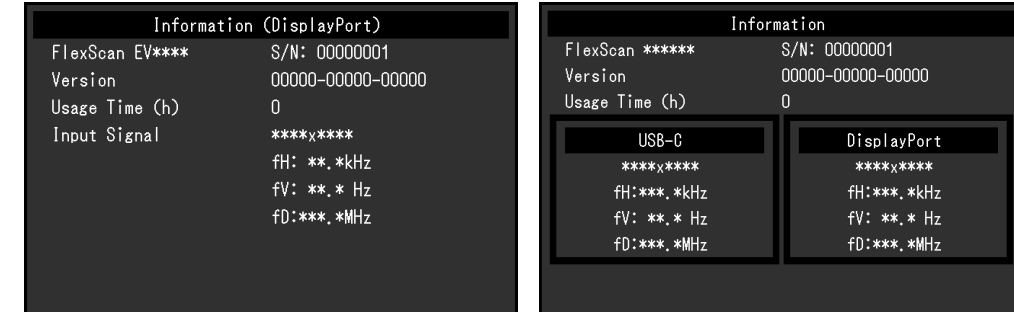

# **Глава 4 Настройки администратора**

В данном разделе описана настройка работы монитора с помощью меню «Administrator Settings». Данное меню предназначено для администраторов. Выполнение настройки в данном меню необязательно для обычной эксплуатации монитора.

# <span id="page-27-0"></span>**4-1. Основные операции в меню «Administrator Settings»**

#### **1. Отображение меню**

- 1. Прикоснитесь к Ф для выключения монитора.
- 2. Касаясь крайнего левого переключателя, прикоснитесь к переключателю Ф в течение не менее 2 секунд, чтобы включить монитор.

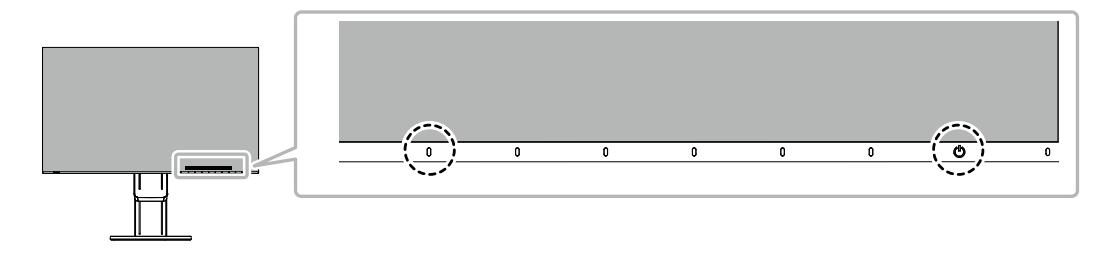

Отобразится меню «Administrator Settings».

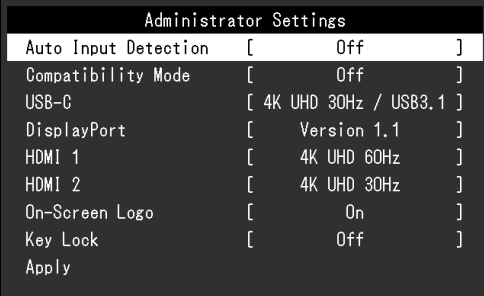

## **2. Настройка**

1. Выберите единицу для настройки с помощью и и выберите . Будет отображено меню регулировки/настройки.

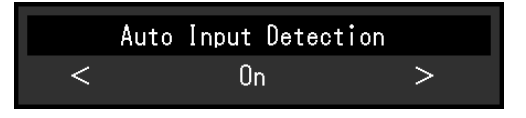

2. Настройте с помощью  $\leq$  > и выберите  $\leq$ . Появится меню «Administrator Settings».

### **3. Подтверждение и выход**

1. Выберите «Apply (Применить)», а затем —  $\vee$ . Настройки применяются и выполняется выход из меню «Administrator Settings».

#### **Внимание**

• Язык (английский) меню «Administrator Settings» изменить невозможно.

# **4-2. Функции меню «Administrator Settings»**

<span id="page-28-0"></span>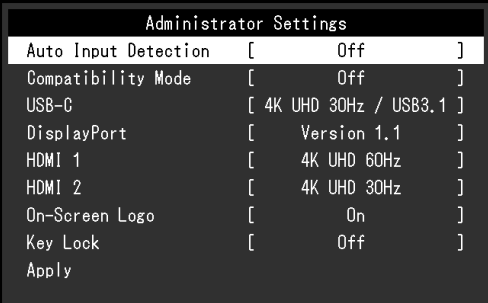

<span id="page-28-2"></span><span id="page-28-1"></span>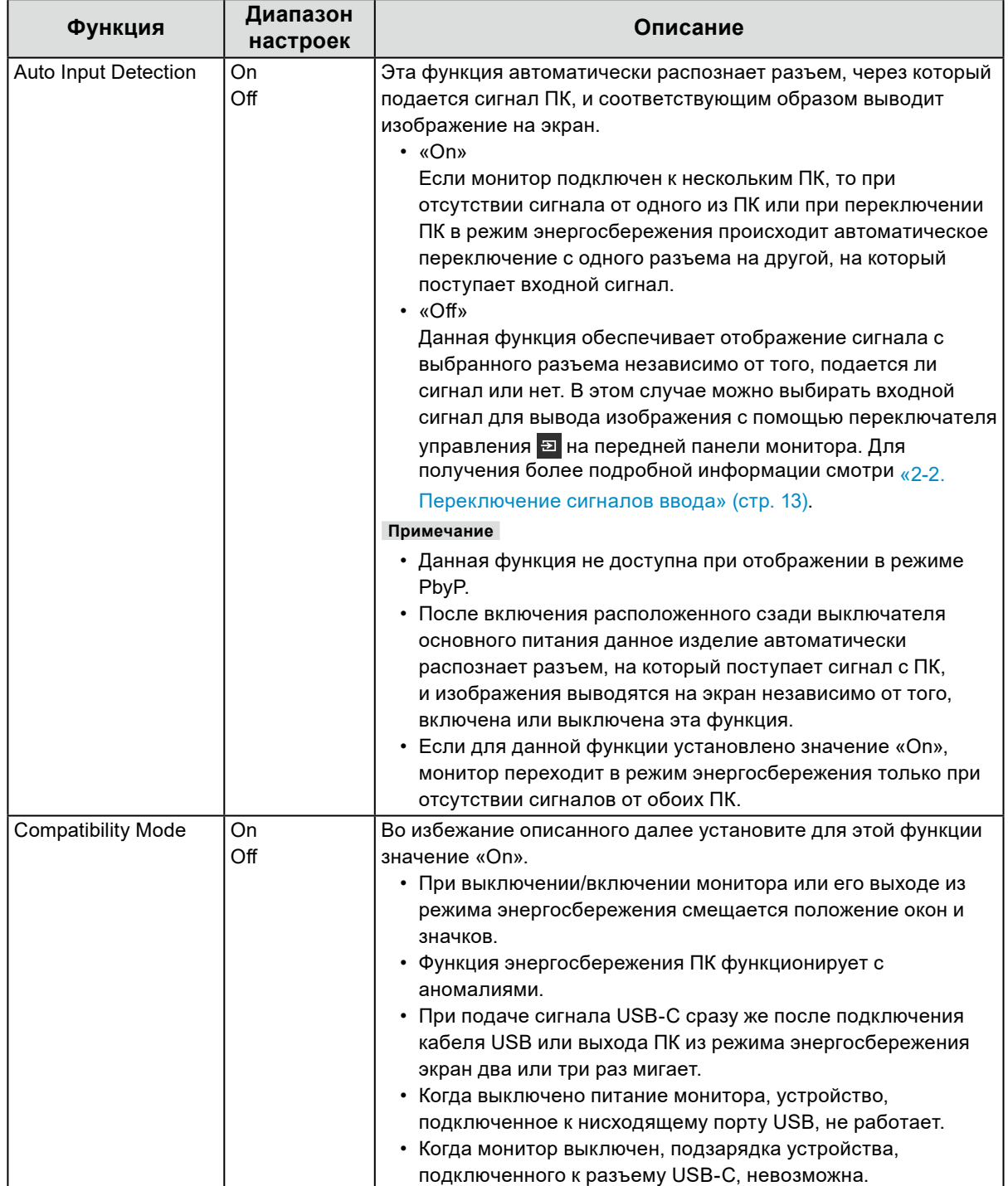

 $\sim$  0.0

<span id="page-29-1"></span><span id="page-29-0"></span>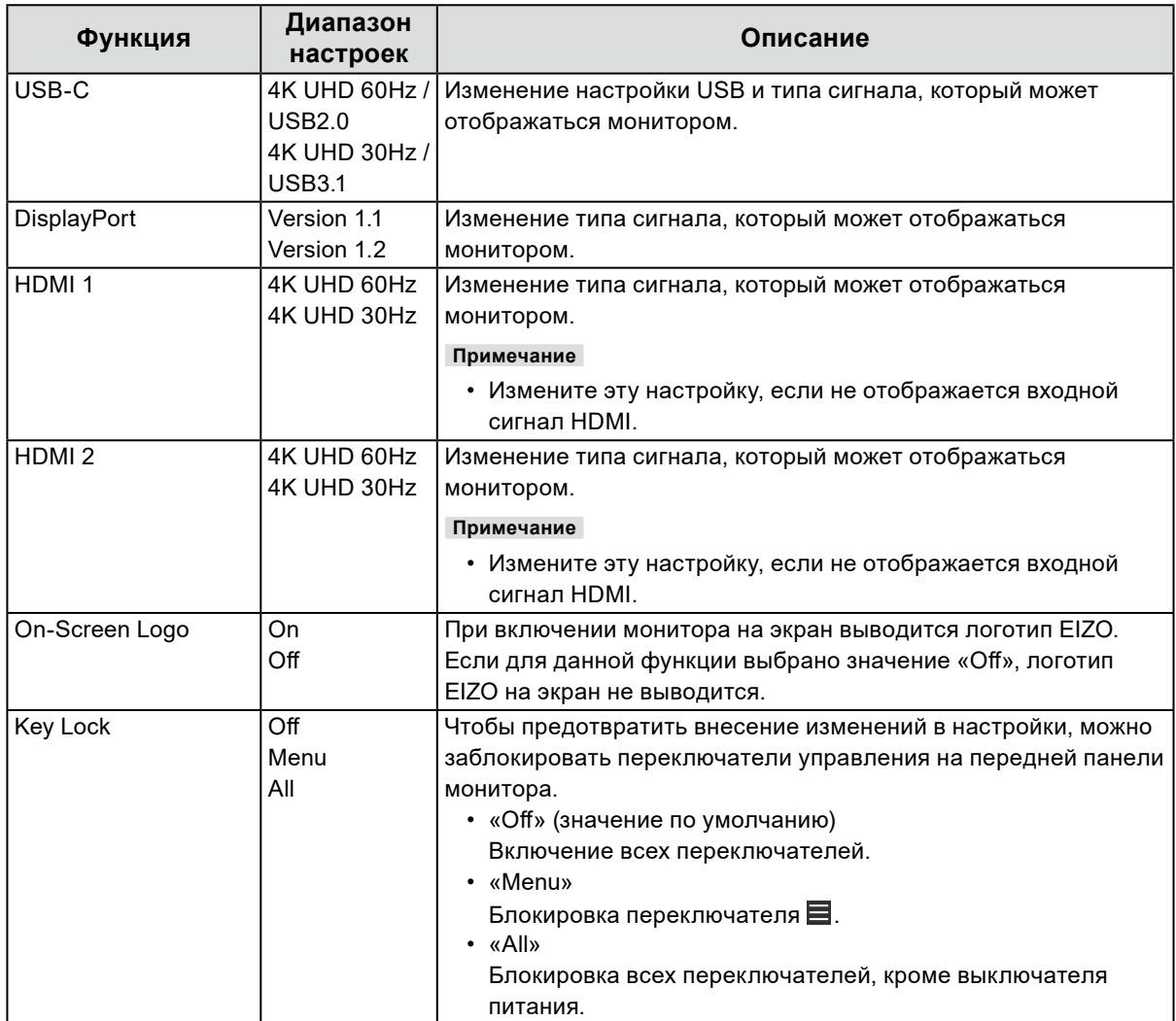

# **Глава 5 Поиск и устранение неисправностей**

# **5-1. Отсутствует изображение**

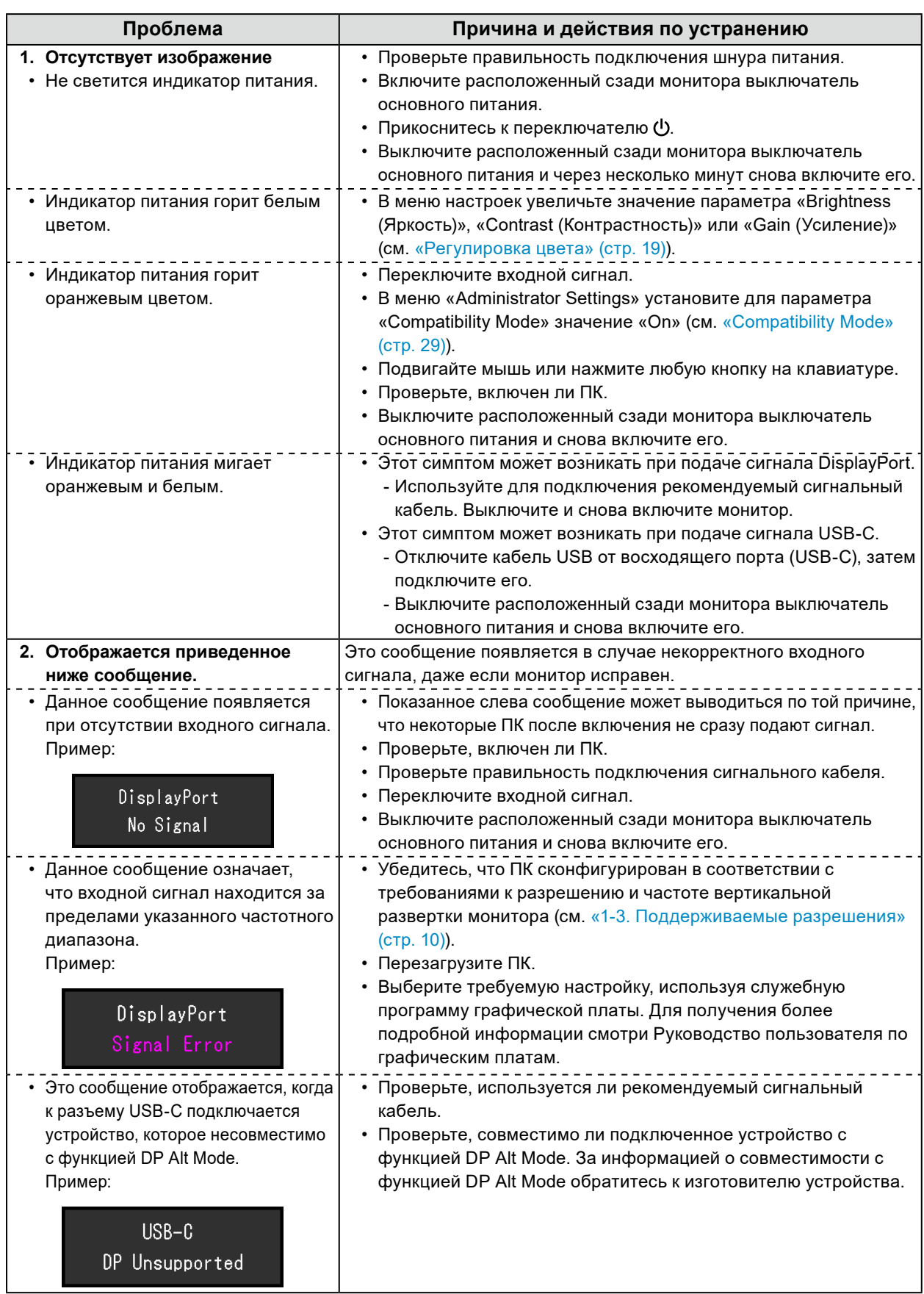

# **5-2. Проблемы с изображением**

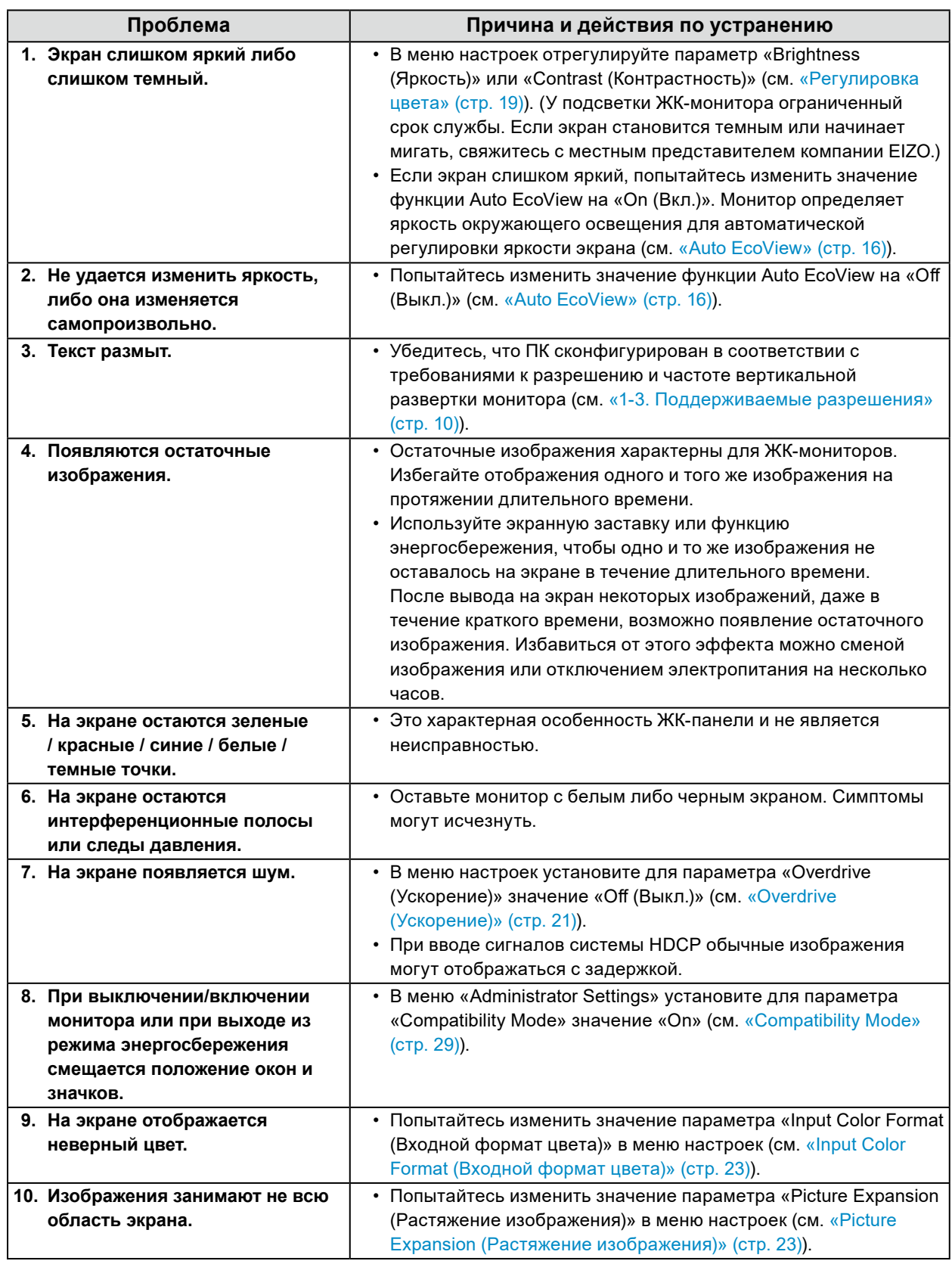

. . . . . . . . . . . . .

# **5-3. Другие проблемы**

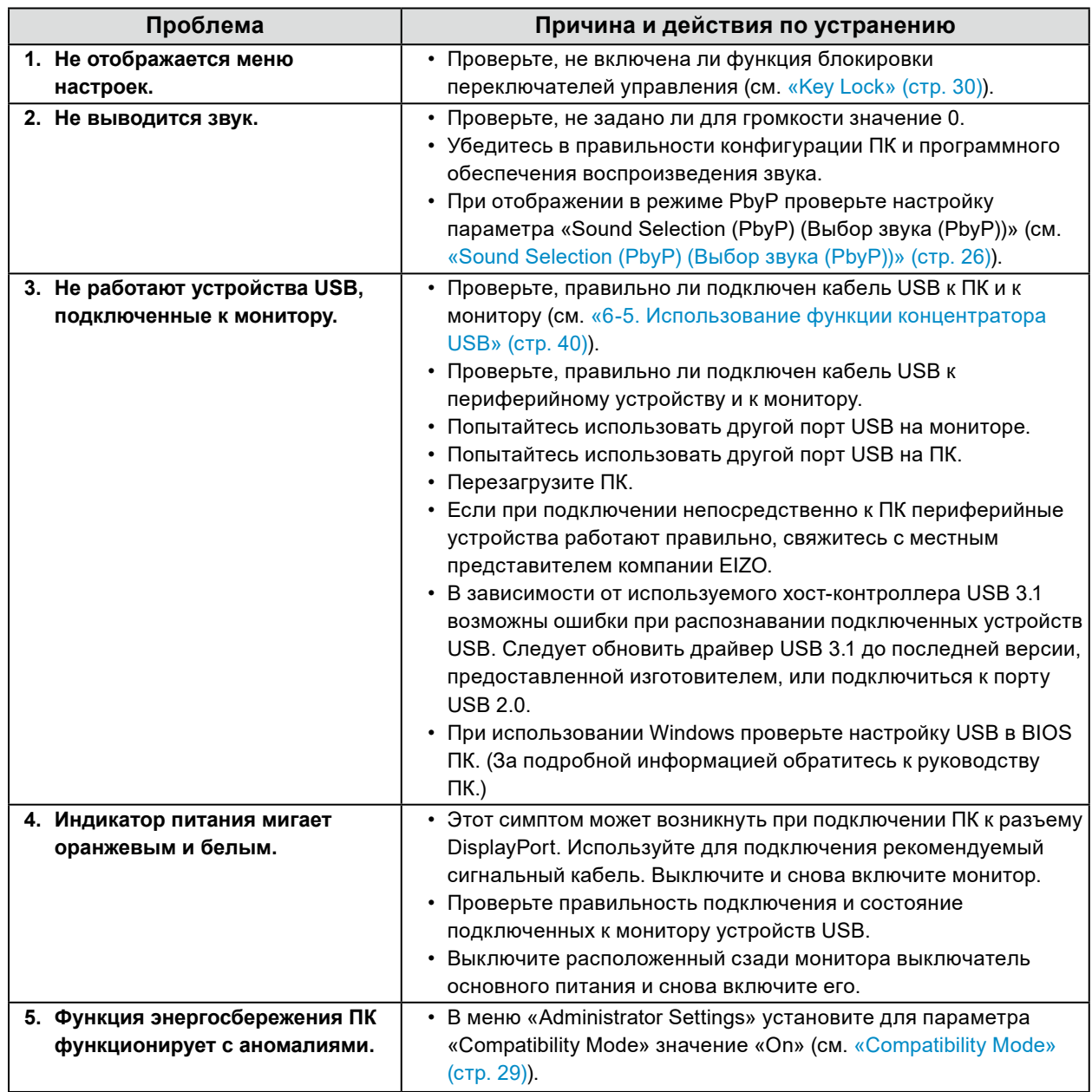

. . . . . . . . . . .

. . . . . . . . . . . . . . . .

# **Глава 6 Справочная информация**

## **6-1. Прикрепление дополнительного кронштейна**

<span id="page-33-0"></span>Сняв секцию стойки, можно прикрепить дополнительный кронштейн (или дополнительную стойку). За информацией о поддерживаемых моделях дополнительного кронштейна (или дополнительной стойки) обращайтесь на веб-сайт компании.<http://www.eizoglobal.com>

#### **Внимание**

- При установке кронштейна или стойки следуйте инструкциям из соответствующего руководства пользователя.
- При использовании кронштейна либо стойки другого производителя заранее уточните их параметры и выбирайте те изделия, которые соответствуют стандарту VESA. Для крепления кронштейна или стойки используйте крепежные винты VESA, которые прилагаются к данному изделию.
	- Расстояние между отверстиями под винты: 100 мм × 100 мм
	- Внешние размеры крепления VESA кронштейна или стойки: 122 мм × 122 мм или меньше
	- Толщина пластины: 2,6 мм
- Прочность достаточна, чтобы удерживать вес монитора (без стойки) с присоединенными к нему компонентами, например, кабелями.
- Если прикрепляется кронштейн или стойка, возможна установка в указанных ниже ориентациях с указанным диапазоном перемещения (углом наклона):

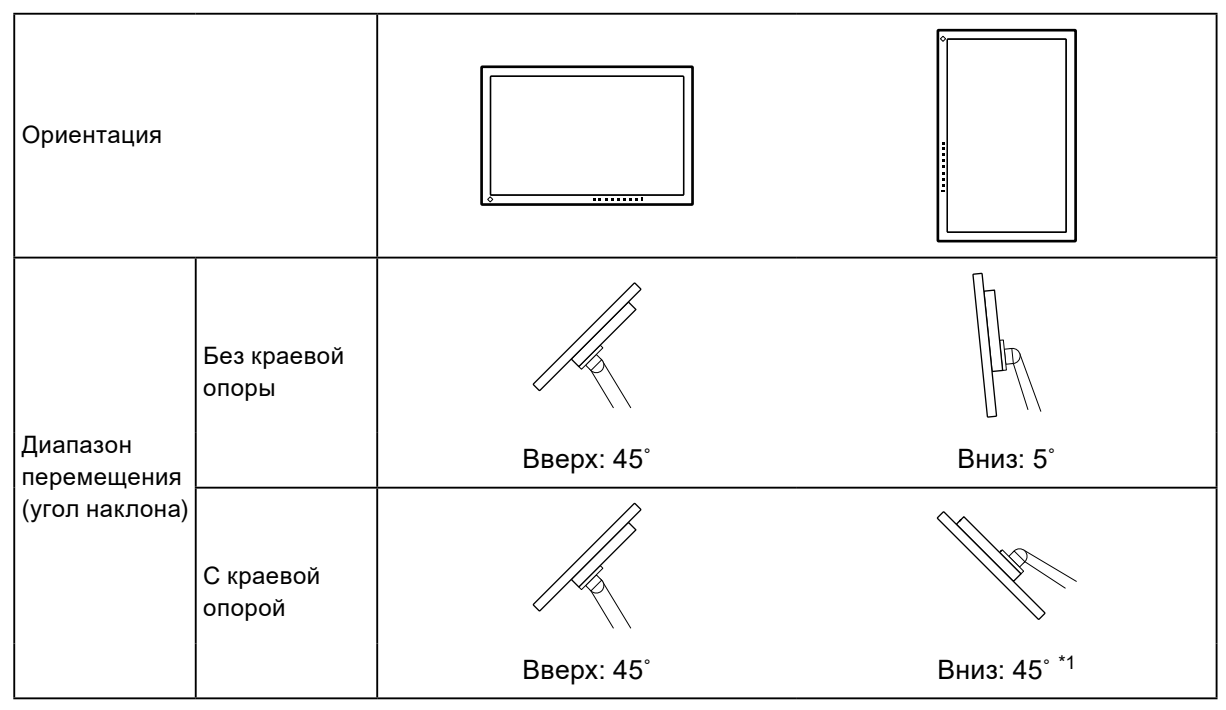

- \*1 При установке устройства под углом от 5° до 45° вниз гарантия действительна только в том случае, если установлена краевая опора. Установка устройства в таком положении без краевой опоры может привести к падению передней панели монитора. Если вам требуется краевая опора, обратитесь в компанию, входящую в состав группы EIZO, либо к дистрибьютору в вашей стране или на вашей территории. [www.eizoglobal.com/contact/](https://www.eizoglobal.com/contact/)
- Подключайте кабели после прикрепления стойки или кронштейна.
- Не перемещайте снятую стойку вверх или вниз. Это может привести к травмированию или повреждению устройства.
- Монитор, кронштейн и стойка тяжелые. Их падение может привести к травмированию или повреждению оборудования.

#### **●Прикрепление дополнительного кронштейна (или дополнительной стойки)**

- 1. Положите ЖК-монитор экраном вниз на устойчивую поверхность, покрытую мягкой тканью.
- 2. Снимите стойку.

Удерживая нажатой кнопку фиксатора (1), сдвиньте стойку в направлении основания стойки (2), пока она не коснется его, как показано на рисунке. Затем поднимите стойку (3).

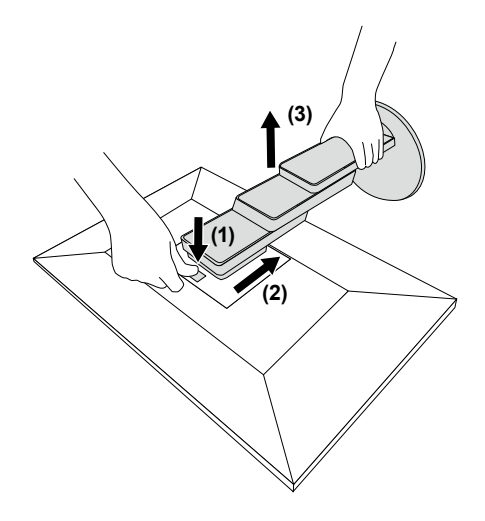

3. Прикрепите кронштейн или стойку к монитору.

Для крепления кронштейна или стойки используйте крепежные винты VESA, которые прилагаются к данному изделию.

#### **●Прикрепление оригинальной стойки**

- 1. Отвинтите крепежные винты на дополнительном кронштейне (или дополнительной стойке) и отсоедините дополнительный кронштейн (или дополнительную стойку).
- 2. Положите ЖК-монитор экраном вниз на устойчивую поверхность, покрытую мягкой тканью.
- 3. Прикрепите оригинальную стойку.

Вставьте четыре лапки на стойке в четыре отверстия на задней панели (1) и сдвиньте стойку к верхней части монитора (2). При правильном креплении стойки слышен щелчок.

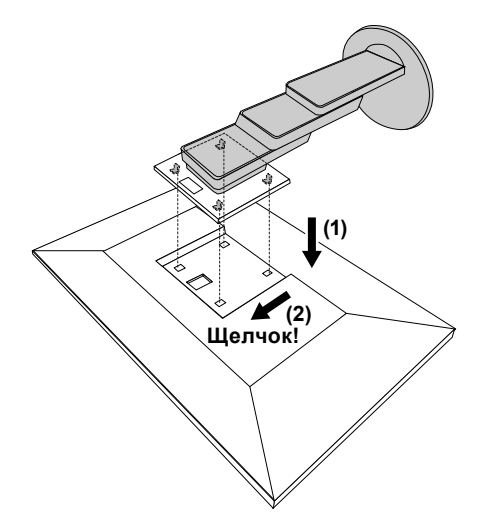

# **6-2. Отсоединение/присоединение держателя кабеля**

### **●Отсоединение держателя кабеля**

1. Сдвиньте держатель кабеля влево и отсоедините его от стойки.

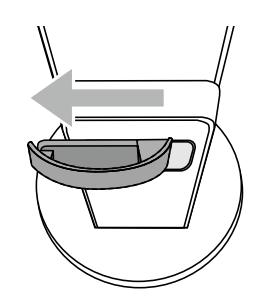

#### **●Присоединение держателя кабеля**

1. Совместите лапки держателя кабеля с крепежными деталями стойки.

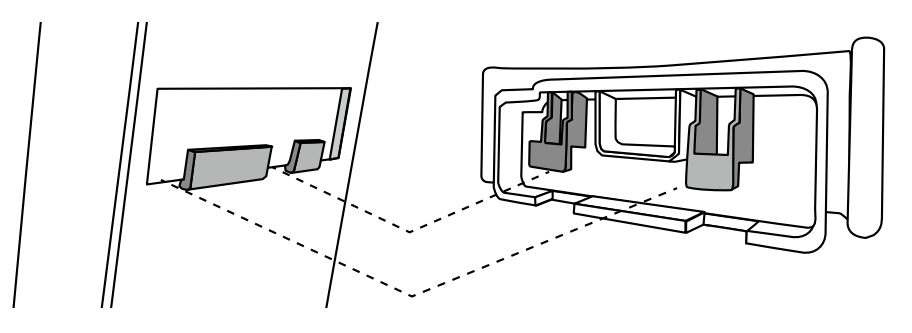

2. Чтобы закрепить держатель кабеля на стойке, сдвиньте его вправо.

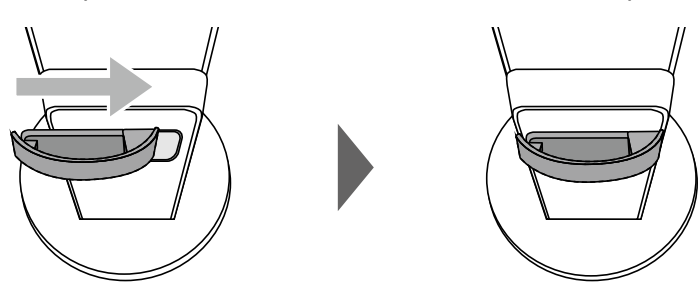

# **6-3. Отсоединение/присоединение кабельной крышки**

### **●Присоединение кабельной крышки**

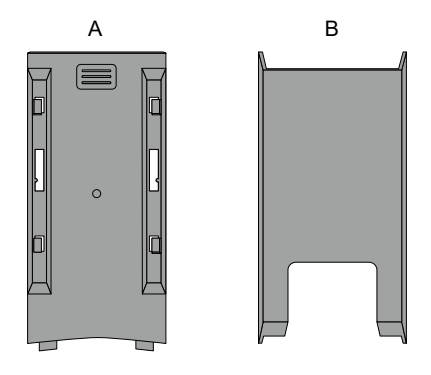

1. Совместите лапки части (A) с крепежными деталями стойки.

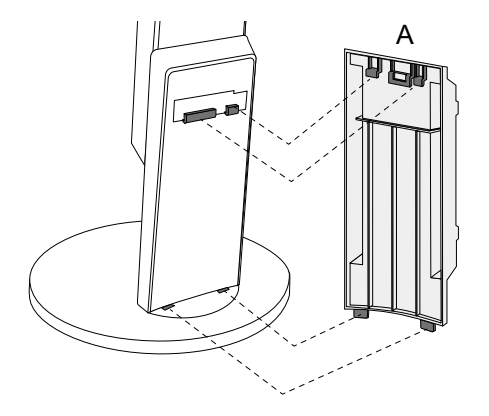

2. Сдвиньте часть (A) вниз, чтобы ее лапки зафиксировались на крепежных деталях стойки.

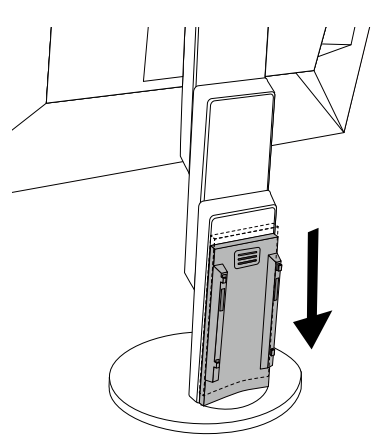

3. Проверьте лапки части (В) (четыре позиции, помеченные значком  $\vec{\triangleright}$ ) и крепежные позиции части (A).

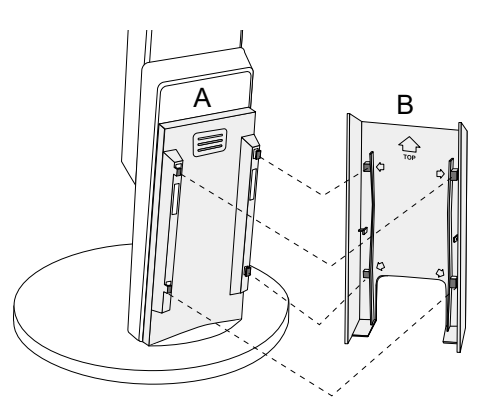

- 4. Пропустите кабели между частями (A) и (B) и совместите часть (B) с частью (A) так, чтобы одна вошла в другую.
- 5. Сдвиньте часть (B) вниз, чтобы прикрепить ее к части (A).

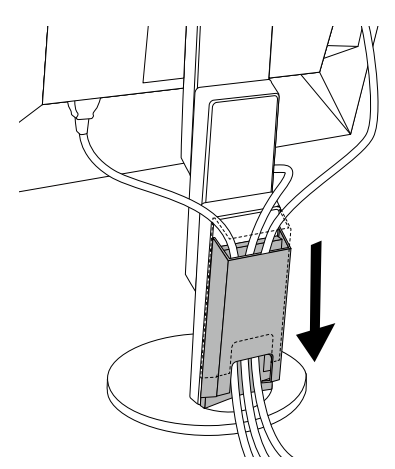

#### **●Отсоединение кабельной крышки**

1. Сдвиньте часть (B) вверх, чтобы отсоединить ее от части (A).

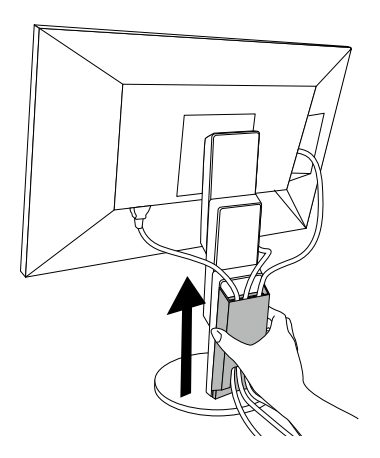

2. Слегка нажимая в месте <sub>■</sub> части (А), сдвиньте часть (А) вверх, чтобы отсоединить ее от стойки.

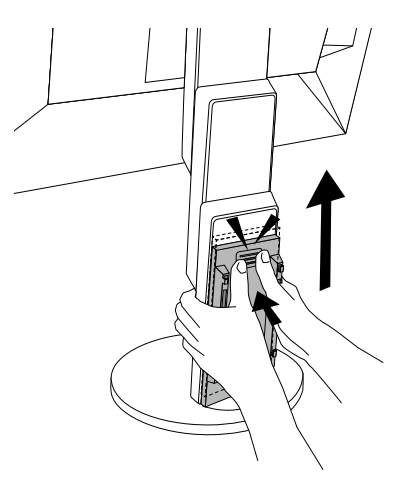

# **6-4. Подключение нескольких ПК**

Этот продукт может быть подключен к множественным компьютерам и позволяет вам переключать соединения для отображения.

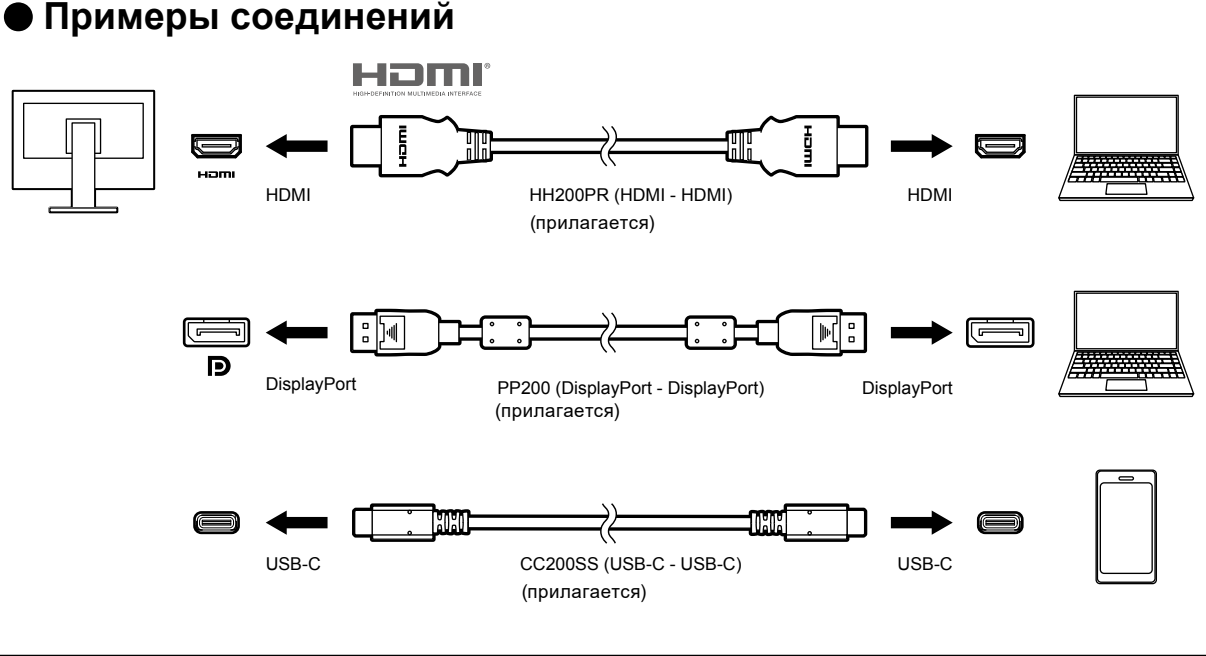

#### **Примечание**

- Выберите входной сигнал для вывода изображения с помощью переключателя управления  $\Xi$  на передней панели монитора. Подробную информацию см. в разделе [«2-2. Переключение сигналов](#page-12-0)  [ввода» \(стр. 13\).](#page-12-0)
- Данное изделие автоматически распознает разъем, через который поступает сигнал ПК, и выводит на экран соответствующее изображение. Подробную информацию см. в разделе [«Auto Input Detection» \(стр.](#page-28-2)  [29\)](#page-28-2).

## **6-5. Использование функции концентратора USB**

<span id="page-39-0"></span>Данный монитор оснащен концентратором USB. При подключении к совместимому ПК он функционирует как концентратор USB, позволяя подключать периферийные устройства USB.

#### **●Процедура подключения**

1. Соедините кабелем USB разъемы USB-C ПК и монитора.

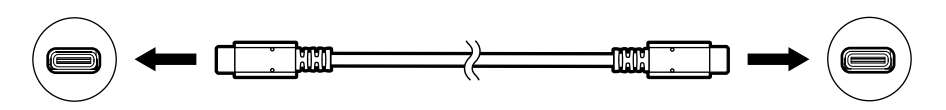

2. Соедините периферическое устройство USB с USB выходным портом монитора.

#### **Внимание**

- Если ваш ПК не оснащен разъемом USB-C, потребуется кабель-переходник от USB-C к Type-A. Подключите кабель-переходник к нисходящему порту USB ПК и разъему USB-C монитора.
- При изменении настройки параметра [«Compatibility Mode» \(стр. 29\)](#page-28-1) отключайте все периферийные устройства, например, накопители USB, подключенные к нисходящему порту монитора.
- Когда выключено основное питание монитора, устройство, подключенное к нисходящему порту USB, не работает.
- Когда для параметра [«Compatibility Mode» \(стр. 29\)](#page-28-1) установлено значение «Off» и питание монитора выключено, устройство, подключенное к выходному порту USB, не будет работать.

#### **Примечание**

• Этот продукт поддерживает USB 3.1\*1. При подключении к периферийным устройствам с поддержкой USB 3.1 возможна высокоскоростная передача данных (но только в том случае, если для подключения ПК и периферийного устройства используется кабель USB, совместимый с USB 3.1, а в меню «Administrator Settings» для параметра «USB-C» установлено значение «4K UHD 30Hz / USB3.1») [\(стр. 30](#page-29-1)).

\*1 Поддерживается только режим Gen1 5 Гбит/с.

# **6-6. Технические характеристики**

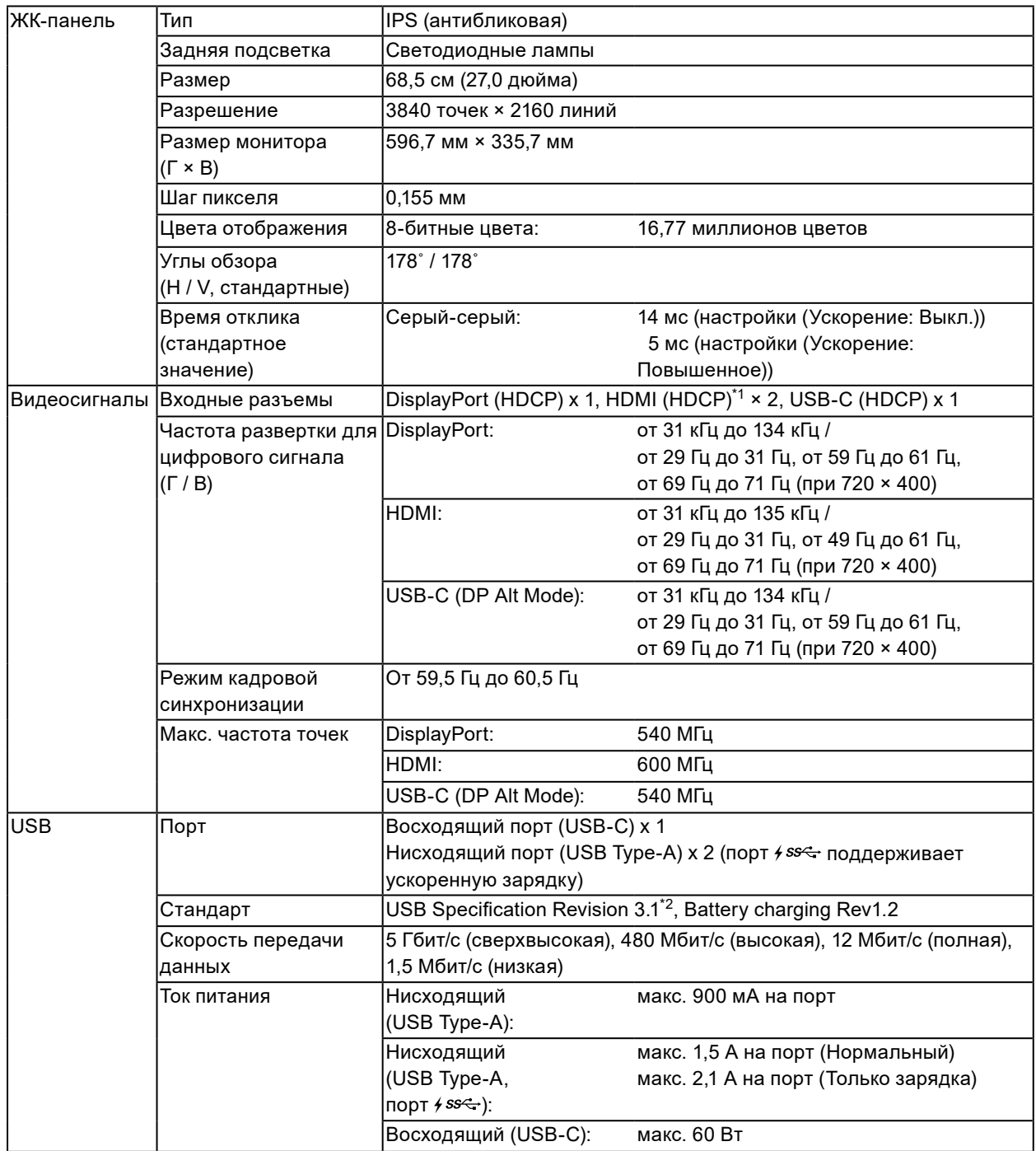

. . . . . . . . . . . .

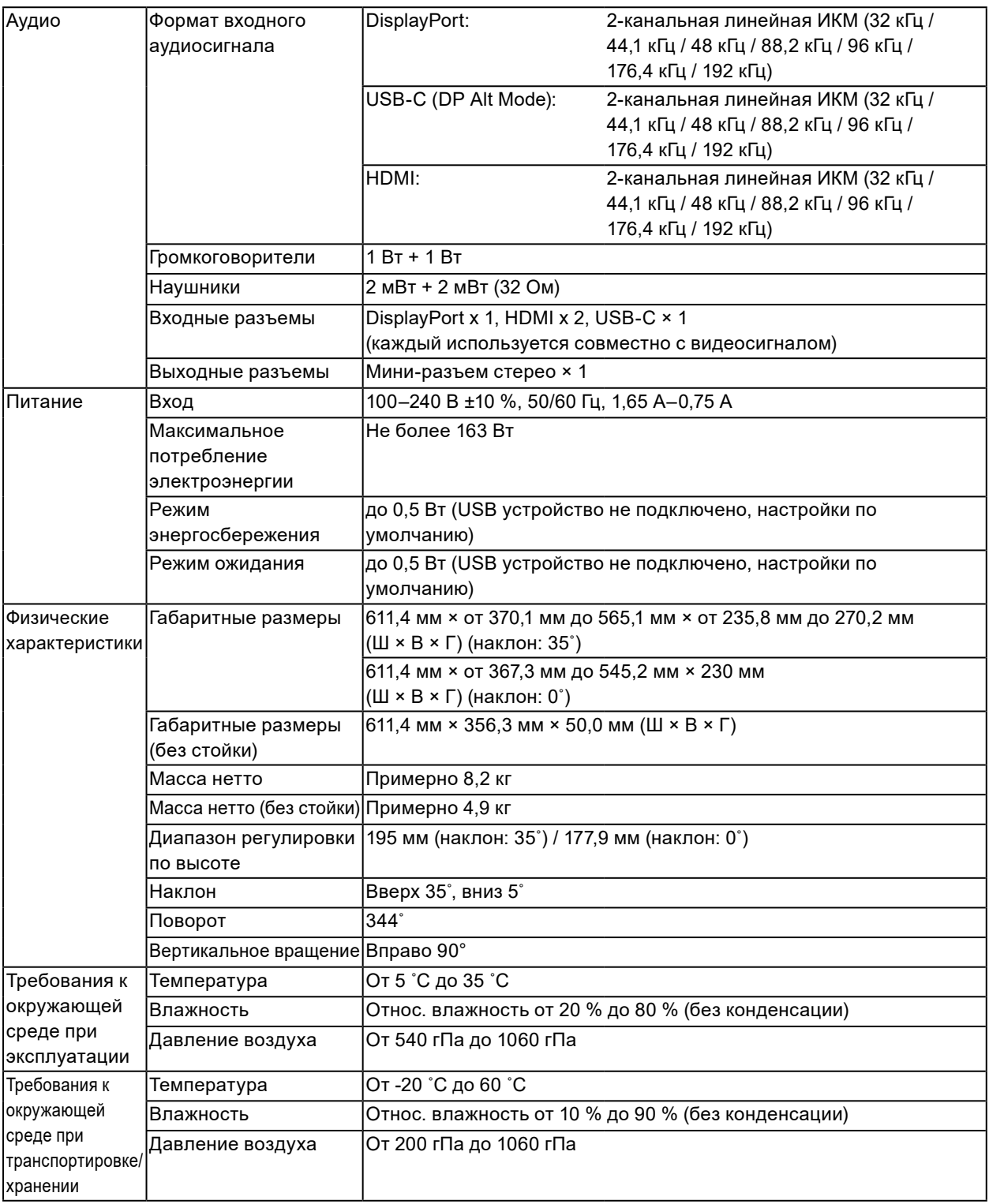

\*1 HDMI CEC (или взаимный контроль) не поддерживается.

\*2 Поддерживается только режим Gen1 5 Гбит/с.

#### **●Принадлежности**

Комплект для очистки EIZO «ScreenCleaner»

За последней информацией о дополнительных принадлежностях обращайтесь на веб-сайт компании. <http://www.eizoglobal.com>

# **Приложение**

## **Товарный знак**

Термины HDMI и HDMI High-Definition Multimedia Interface, а также логотип HDMI являются товарными знаками или зарегистрированными товарными знаками компании HDMI Licensing, LLC в Соединенных Штатах Америки и других странах.

Логотип DisplayPort Compliance и VESA – зарегистрированные товарные знаки ассоциации Video Electronics Standards Association.

Логотип SuperSpeed USB Trident — зарегистрированный товарный знак USB Implementers Forum, Inc.

DICOM – зарегистрированный товарный знак Национальной ассоциации производителей электрооборудования для публикаций ее стандартов, касающихся обмена цифровой медицинской информацией.

Kensington и MicroSaver — зарегистрированные товарные знаки корпорации ACCO Brands.

Thunderbolt является зарегистрированным товарным знаком корпорации Intel в США и/или других странах.

Microsoft и Windows являются зарегистрированными товарными знаками корпорации Майкрософт в США и других странах.

Adobe является зарегистрированным товарным знаком компании Adobe Systems Incorporated в США и других странах.

Apple, macOS, Mac OS, OS X, Macintosh и ColorSync являются зарегистрированными товарными знаками Apple Inc.

EIZO, EIZO Logo, ColorEdge, DuraVision, FlexScan, FORIS, RadiCS, RadiForce, RadiNET, Raptor и ScreenManager – зарегистрированные товарные знаки корпорации EIZO в Японии и других странах.

ColorEdge Tablet Controller, ColorNavigator, CuratOR, EcoView NET, EIZO EasyPIX, EIZO Monitor Configurator, EIZO ScreenSlicer, G-Ignition, i•Sound, Quick Color Match, RadiLight, Re/Vue, Screen Administrator, Screen InStyle и UniColor Pro являются товарными знаками EIZO Corporation. Все остальные названия компаний и продуктов являются товарными знаками или

зарегистрированными товарными знаками их владельцев.

## **Лицензия**

Используемый для данного изделия растровый шрифт разработан компанией Ricoh Industrial Solutions Inc.

# **ENERGY STAR**

Являясь партнером компании ENERGY STAR, корпорация EIZO Corporation установила, что данный продукт выполняет указания компании ENERGY STAR по рациональному потреблению энергии.

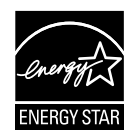

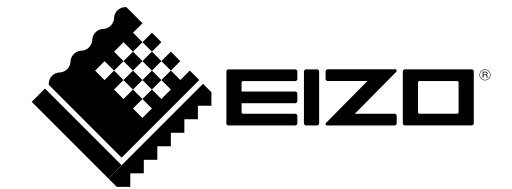

03V27054D1 UM-EV2785